# **Modbus for Smart Digital Dosing**

**CIM 200 Modbus RTU CIM 500 Ethernet for Modbus TCP**

Functional profile and user manual

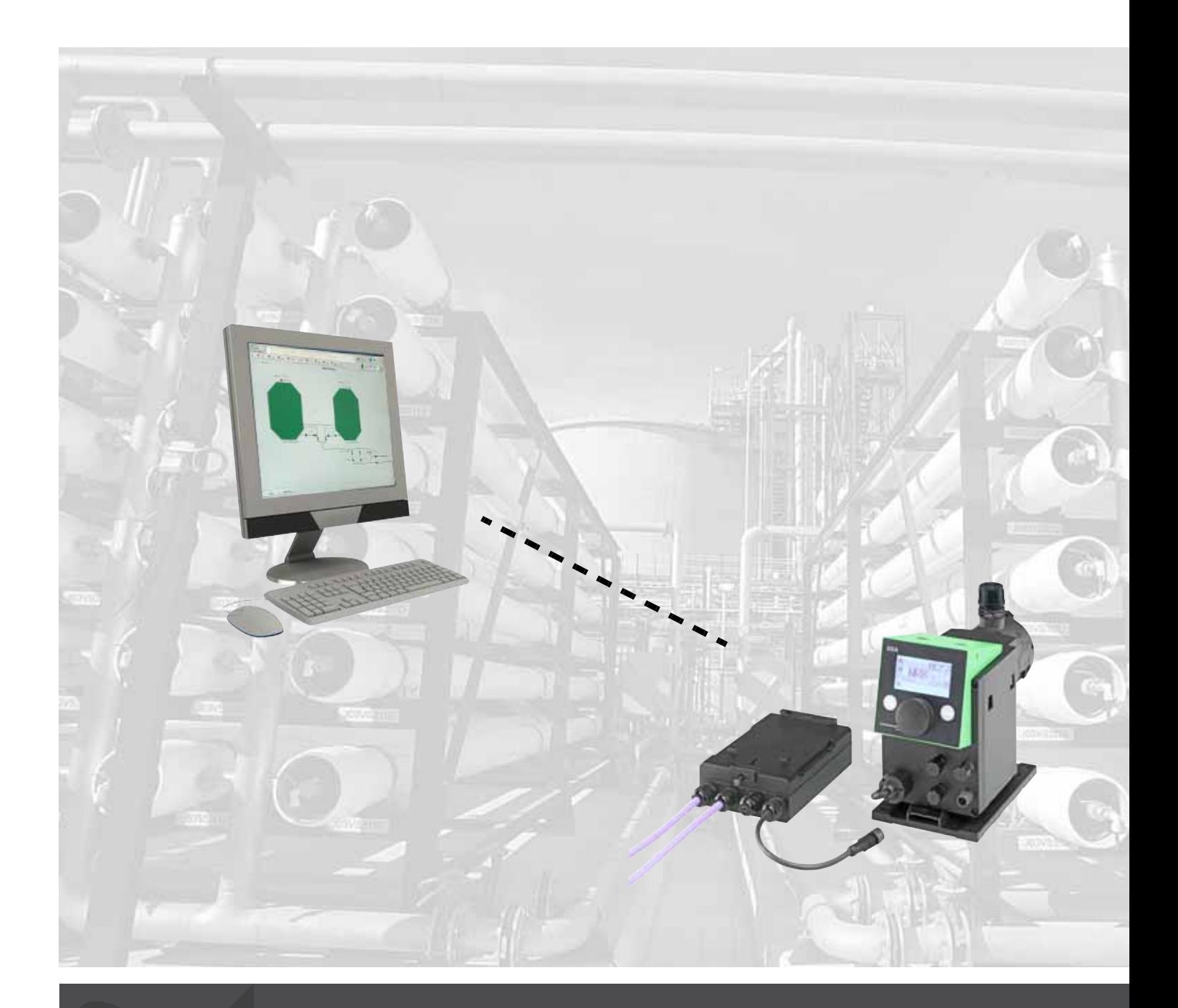

think innovate

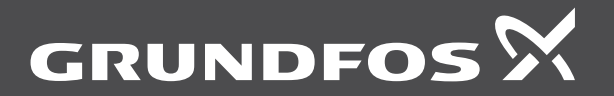

#### **Original functional profile and user manual.**

This functional profile describes Grundfos Modbus DDA for dosing pumps.

#### **CONTENTS**

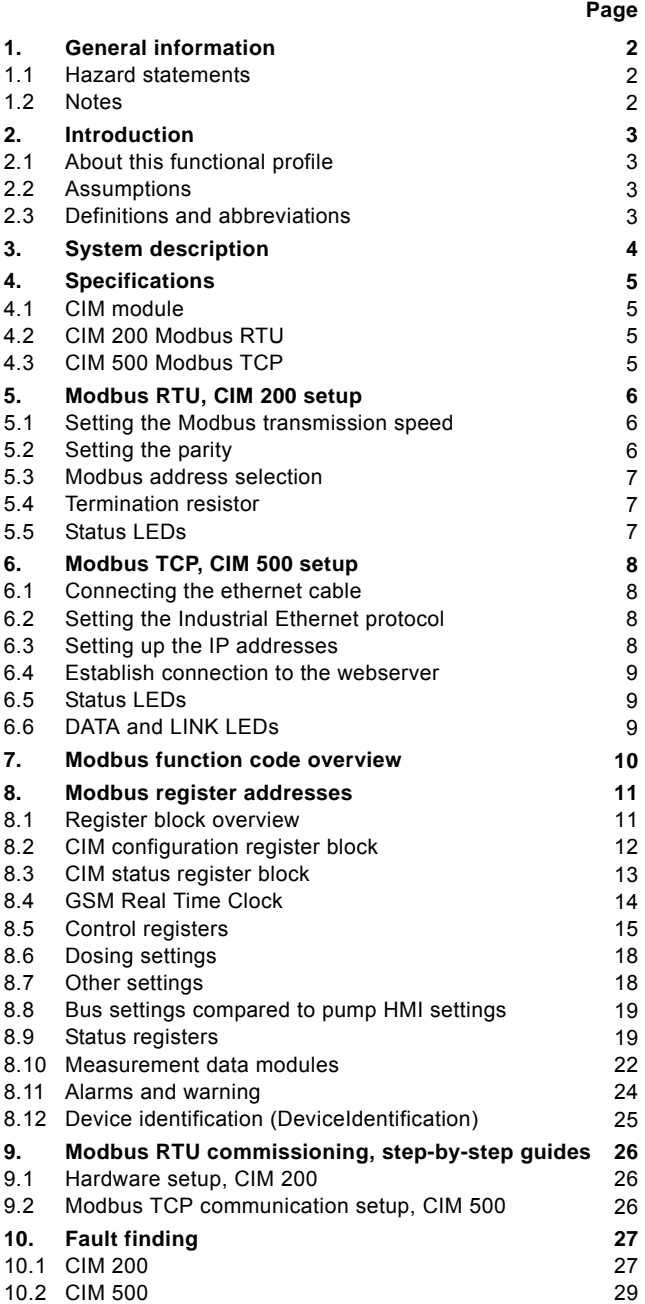

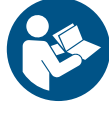

Read this document before installing the product. Installation and operation must comply with local regulations and accepted codes of good practice.

#### <span id="page-1-0"></span>**1. General information**

#### <span id="page-1-1"></span>**1.1 Hazard statements**

The symbols and hazard statements below may appear in Grundfos installation and operating instructions, safety instructions and service instructions.

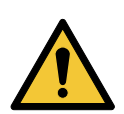

#### **DANGER**

**CAUTION**

Indicates a hazardous situation which, if not avoided, will result in death or serious personal injury.

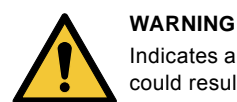

Indicates a hazardous situation which, if not avoided, could result in death or serious personal injury.

Indicates a hazardous situation which, if not avoided, could result in minor or moderate personal injury.

The hazard statements are structured in the following way:

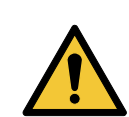

**SIGNAL WORD Description of hazard** Consequence of ignoring the warning. Action to avoid the hazard.

#### <span id="page-1-2"></span>**1.2 Notes**

The symbols and notes below may appear in Grundfos installation and operating instructions, safety instructions and service instructions.

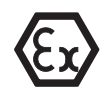

Observe these instructions for explosion-proof products.

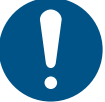

A blue or grey circle with a white graphical symbol indicates that an action must be taken.

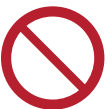

A red or grey circle with a diagonal bar, possibly with a black graphical symbol, indicates that an action must not be taken or must be stopped.

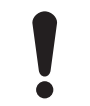

If these instructions are not observed, it may result in malfunction or damage to the equipment.

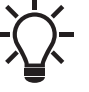

Tips and advice that make the work easier.

#### <span id="page-2-0"></span>**2. Introduction**

#### <span id="page-2-1"></span>**2.1 About this functional profile**

This functional profile describes the following modules/units:

- CIM 200 Modbus RTU
- CIM 500 Modbus ethernet for Modbus TCP.

They are used for Modbus communication with the Smart Digital Dosing pump, type DDA, referred to as 'DDA pump' in the following.

Grundfos cannot be held responsible for any problems caused directly or indirectly by using information in this functional profile.

#### <span id="page-2-2"></span>**2.2 Assumptions**

This functional profile assumes that the reader is familiar with the commissioning and programming of Modbus devices. The reader should also have some basic knowledge of the Modbus protocol and technical specifications.

It is also assumed that an existing Modbus network with a Modbus master is present.

#### <span id="page-2-3"></span>**2.3 Definitions and abbreviations**

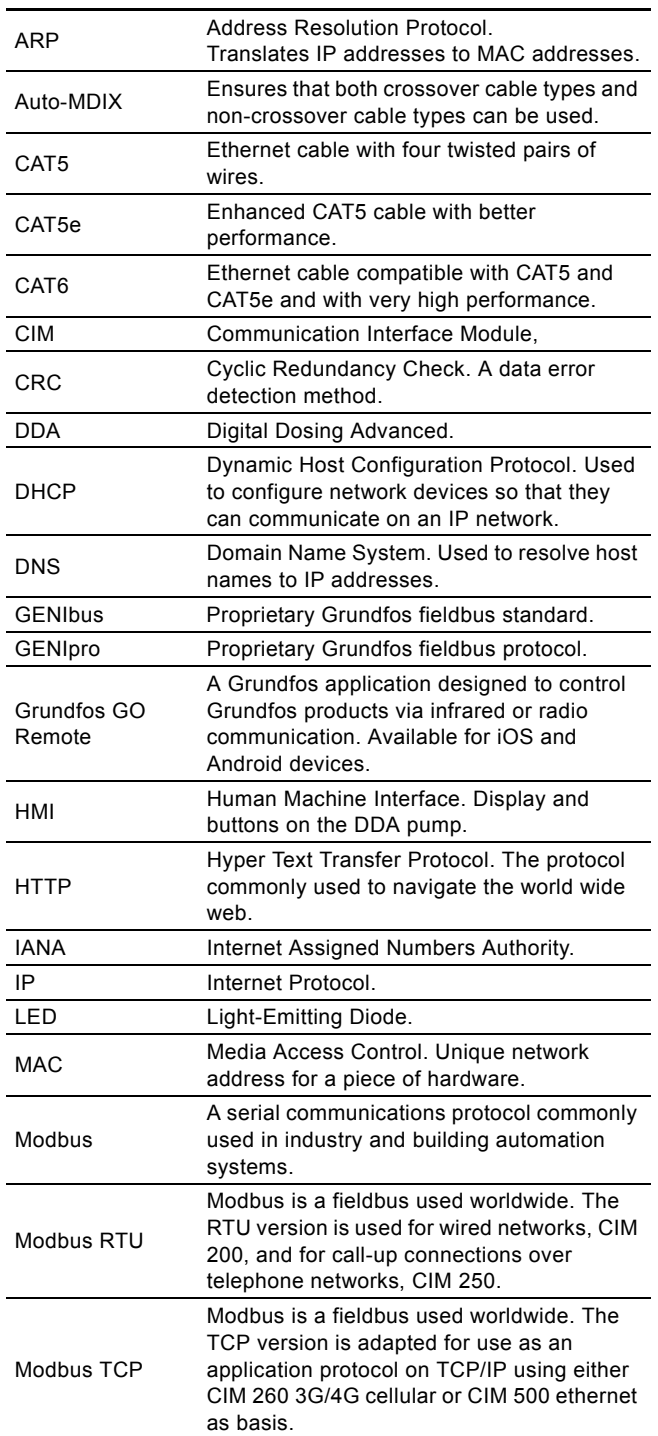

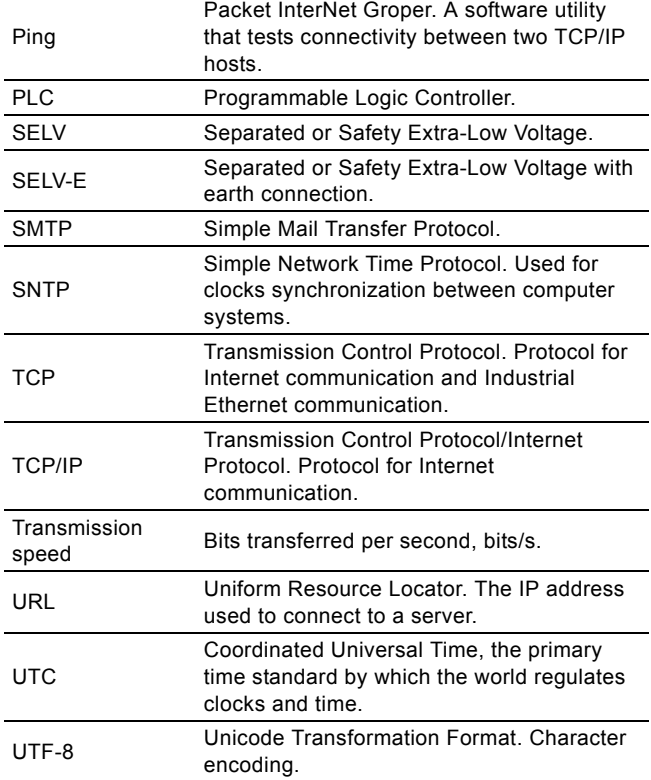

#### <span id="page-3-0"></span>**3. System description**

The system diagrams provide an overview of the different technologies and how to connect the CIM module to the Grundfos DDA E-box that you connect to a Modbus network. CIM 200 and 500 are communication modules installed internally in the Grundfos DDA E-box using a 10-pin connection. In this

setup, the DDA pump supplies power to CIM. See fig. [1.](#page-3-1) For mounting of the CIM module, see the installation and operating instructions for the DDA E-box.

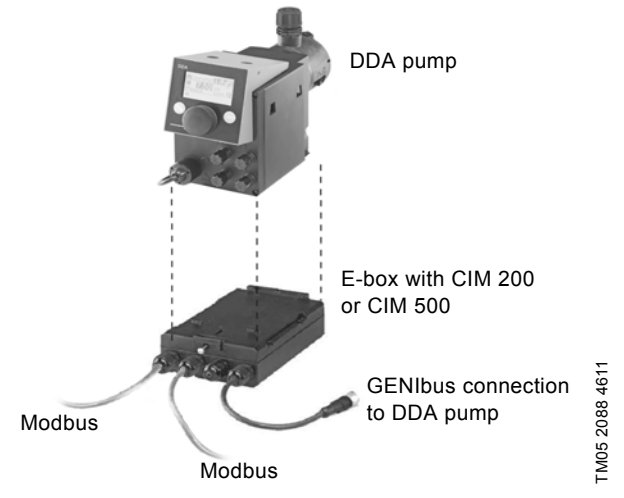

<span id="page-3-1"></span>**Fig. 1** DDA pump with E-box connected to a daisy chained Modbus network

## English (GB) **English (GB)**

#### <span id="page-4-0"></span>**4. Specifications**

#### <span id="page-4-1"></span>**4.1 CIM module**

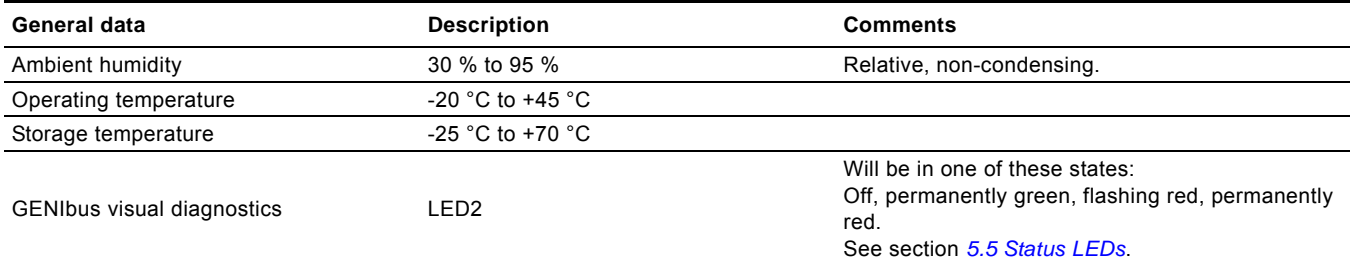

#### <span id="page-4-2"></span>**4.2 CIM 200 Modbus RTU**

The table below provides an overview of the specifications for Grundfos CIM 200. For further details, refer to the specific sections of this functional profile.

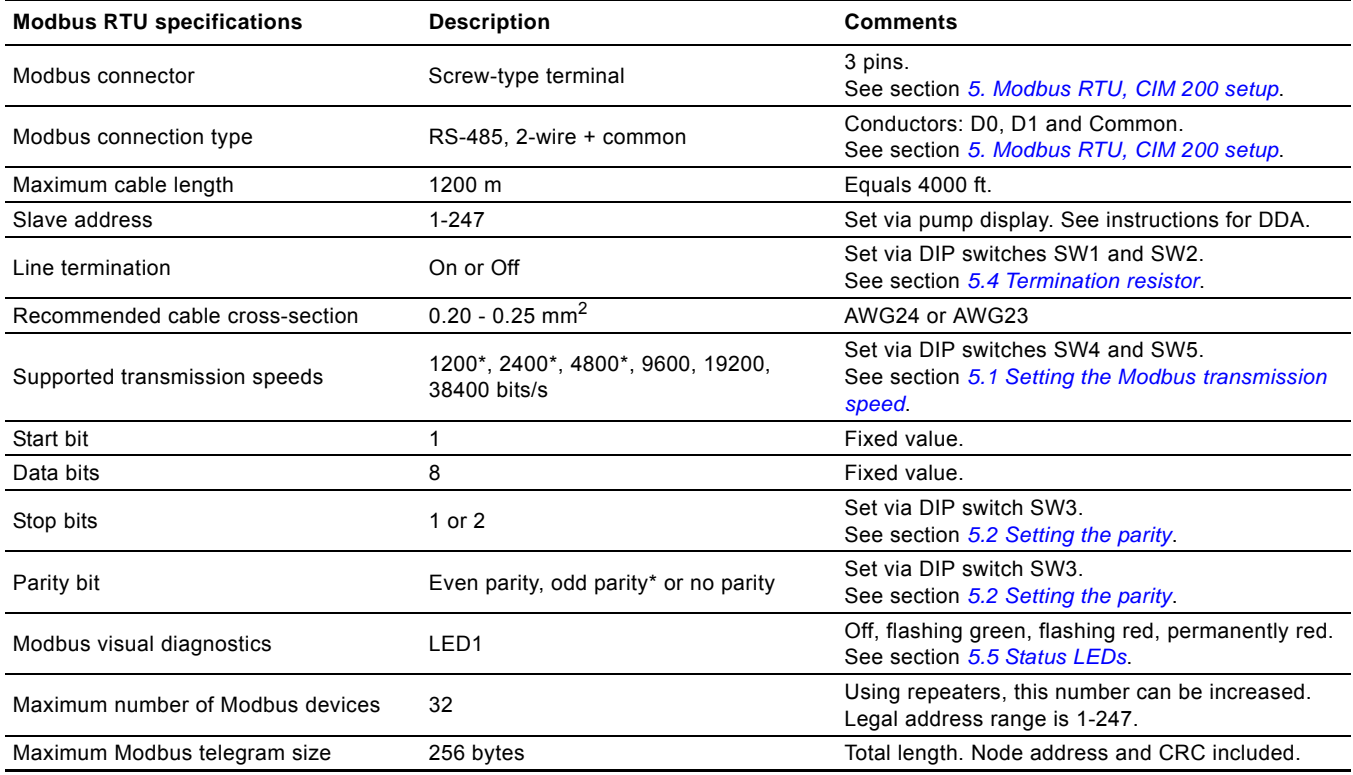

\* Can only be set via software.

#### <span id="page-4-3"></span>**4.3 CIM 500 Modbus TCP**

The table below provides an overview of the specifications for Grundfos CIM 500 for Modbus TCP. For further details, refer to the specific sections of this functional profile.

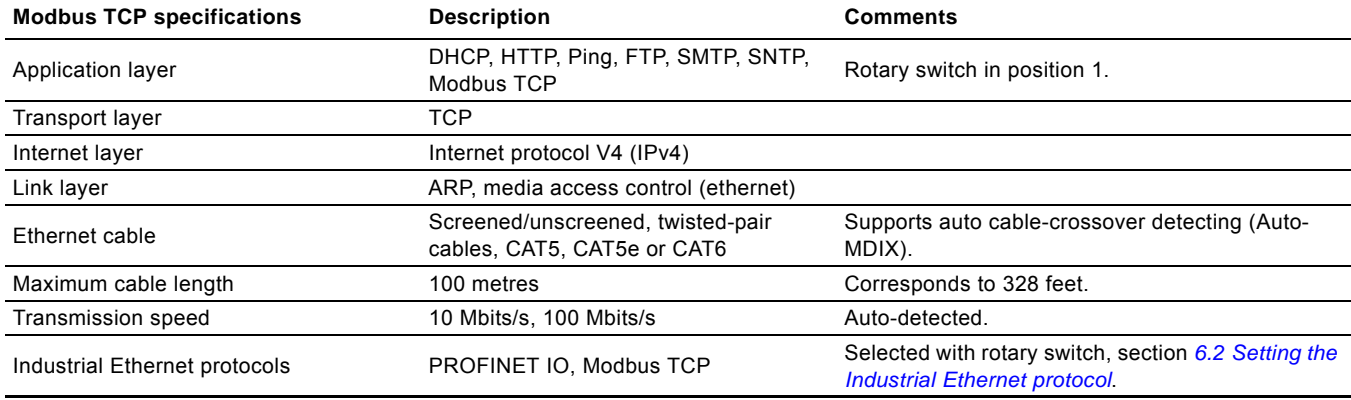

#### <span id="page-5-0"></span>**5. Modbus RTU, CIM 200 setup**

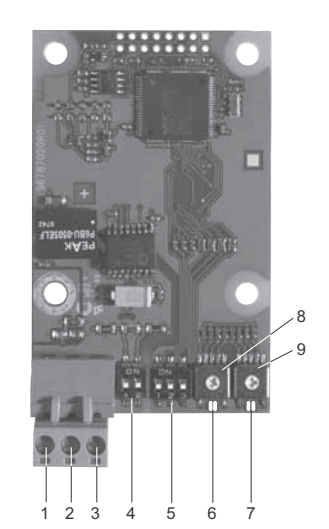

<span id="page-5-5"></span>**Fig. 2** CIM 200 Modbus module

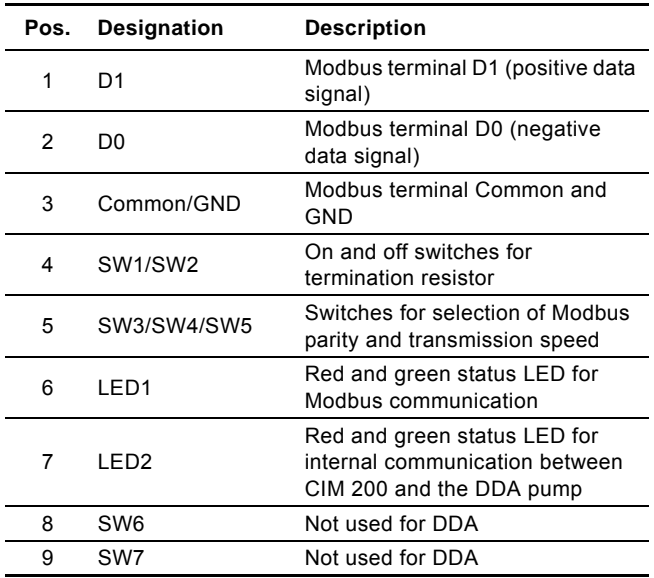

Use a screened, twisted-pair cable. Connect the cable screen to protective earth at both ends.

#### **Recommended connection**

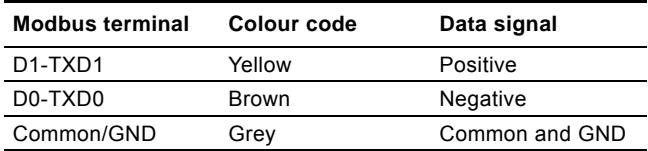

#### <span id="page-5-1"></span>**5.1 Setting the Modbus transmission speed**

Set the transmission speed correctly before the CIM 200 Modbus module is ready to communicate with the Modbus network. Use DIP switches SW4 and SW5 to set the transmission speed. See fig. [3.](#page-5-3)

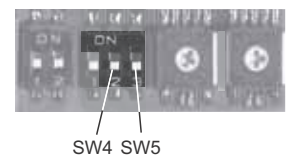

<span id="page-5-3"></span>**Fig. 3** Modbus transmission speed

#### **DIP switch settings**

Available transmission speeds in bits/s: 1200, 2400, 4800, 9600, 19200 and 38400.

The first three transmission speeds are only available via software settings, whereas the last three are available via DIP switches.

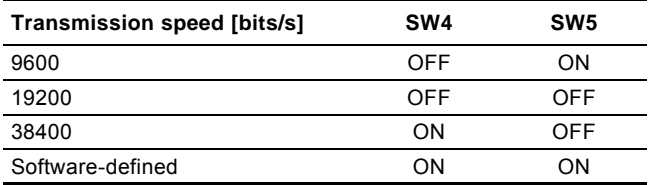

Default transmission speed is 19200 bits per second, as per the Modbus RTU standard.

#### **Software-defined**

TM04 1697 0908

TM04 1697

0908

When SW4 and SW5 are set to "software-defined", writing a value to the holding register at address 00004 will set a new transmission speed.

Use the following values for software-defined transmission speeds:

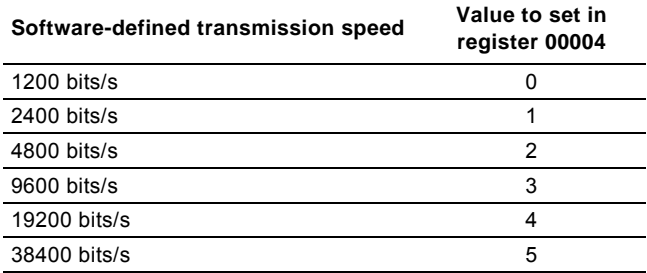

This value is set to 1200 bits/s as default.

The communication interface does not support transmission speeds above 38400 bits/s.

The software-defined transmission speed value is stored in the communication interface and remains after a power-off.

#### <span id="page-5-2"></span>**5.2 Setting the parity**

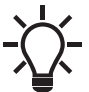

When software-defined transmission speed is enabled (SW4 and SW5 are ON), software-defined parity and stop bits are also enabled.

You can set the parity either manually by using SW3 or via software-defined settings.

#### **Manual setting of parity**

Default byte format (11 bits):

- 1 start bit
- 8 data bits (least significant bit sent first)
- 1 parity bit (even parity)
- 1 stop bit.

The default setting of the CIM 200 Modbus module is even parity (1 stop bit). It is possible to change the parity using DIP switch SW3. You can change the parity no parity (2 stop bits). See fig. [4](#page-5-4).

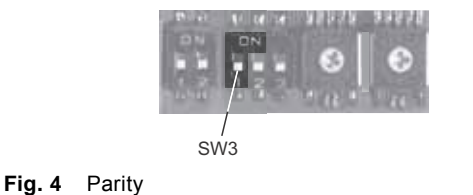

**English (GB)**

English (GB)

<span id="page-5-4"></span>TM04 1710 0908

TM04 1710 0908

#### **DIP switch settings**

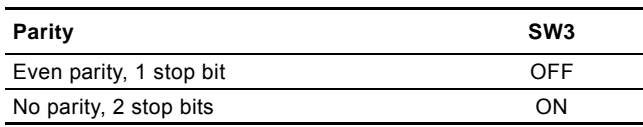

#### **Software-defined parity and stop bits**

When SW4 and SW5 are set to "software-defined", the value in the holding registers at addresses 00009 and 00010 will override the setting of SW3. See figs [3](#page-5-3) and [4.](#page-5-4)

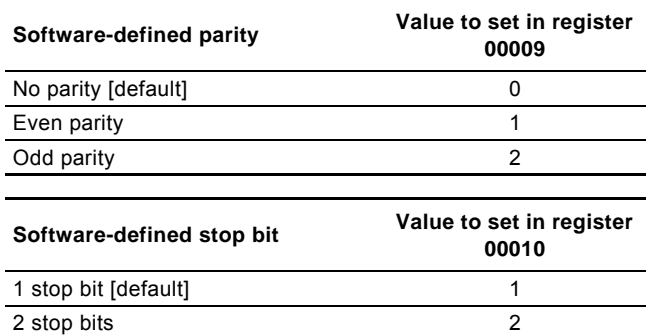

The software-defined parity and stop bit values is stored in the communication interface and remains after a power-off.

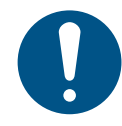

Before you can set thee parity and stop bits set via software-defined settings, you must set SW4 and SW5 to ON.

#### <span id="page-6-0"></span>**5.3 Modbus address selection**

A Modbus slave on a Modbus network must have a unique address from 1-247. Address 0 is reserved for broadcasting and is not a valid slave address.

The Modbus address is selected via the menu system in the pump display.

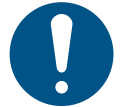

You must set the Modbus address decimally from 1 to 247.

#### <span id="page-6-1"></span>**5.4 Termination resistor**

The termination resistor is fitted on the CIM 200 Modbus module and has a value of 150 Ω.

The CIM 200 has a DIP switch with two switches, SW1 and SW2, for cutting the termination resistor in and out. Figure [5](#page-6-3) shows the DIP switches in cut-out state.

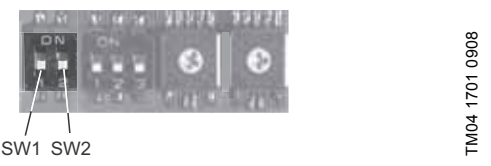

<span id="page-6-3"></span>**Fig. 5** Cutting the termination resistor in and out

#### **DIP switch settings**

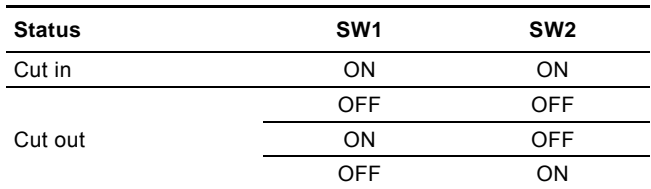

Default setting: Termination resistor cut out.

#### **Cable length**

We recommend the following maximum lengths:

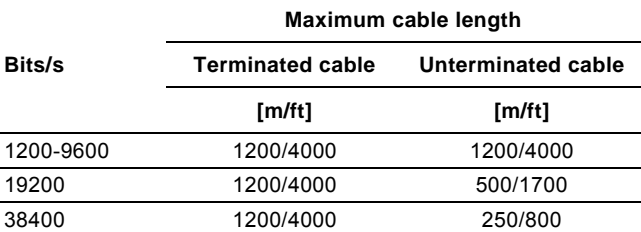

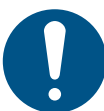

To ensure a stable and reliable communication, it is important that only the termination resistor of the first and last units in the Modbus network are cut in.

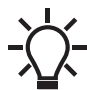

All switch settings will be effective immediately after setting the values, no power-off needed.

#### <span id="page-6-2"></span>**5.5 Status LEDs**

The CIM 200 Modbus module has two LEDs. See fig. [2](#page-5-5).

- Red and green status LED1 for Modbus communication
- Red and green status LED2 for internal communication between the CIM 200 and the Grundfos product.

#### **LED1**

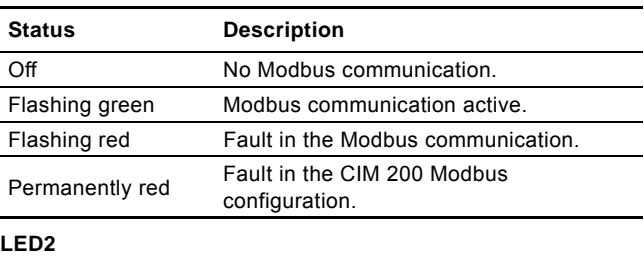

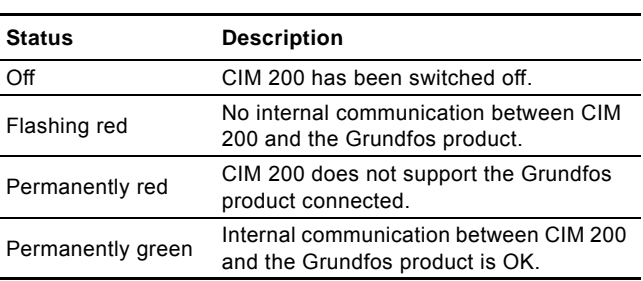

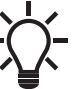

During startup, there may be a delay of up to 5 seconds before the LED2 status is updated.

#### <span id="page-7-0"></span>**6. Modbus TCP, CIM 500 setup**

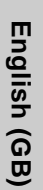

### **CAUTION**

**Electric shock** Minor or moderate personal injury

Connect CIM 500 only to SELV or SELV-E circuits.

#### <span id="page-7-1"></span>**6.1 Connecting the ethernet cable**

Use RJ45 plugs and ethernet cable. Connect the cable shield to protective earth at both ends.

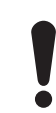

It is important to connect cable shield to earth through earth clamp or to connect cable shield to earth in the connector.

CIM 500 is designed for flexible network installation; the built-in two port switch makes it possible to daisy chain from product to product without the need of additional ethernet switches. The last product in the chain is only connected to one of the ethernet ports. Each ethernet port has its own MAC address.

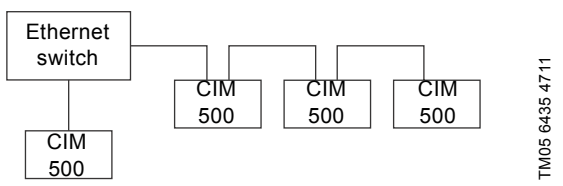

**Fig. 6** Example of Industrial Ethernet network

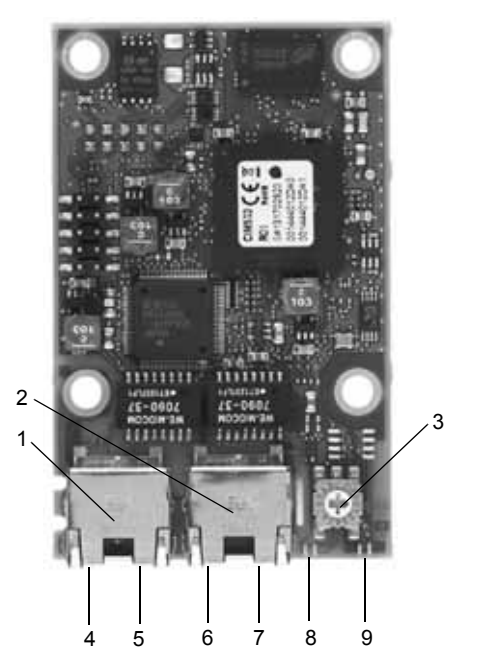

**Fig. 7** Example of ethernet connection

<span id="page-7-5"></span>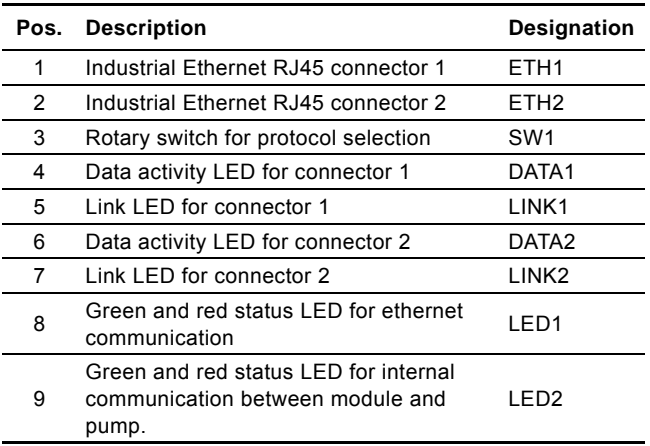

#### <span id="page-7-2"></span>**6.2 Setting the Industrial Ethernet protocol**

The CIM 500 ethernet module has a rotary switch for selection of the Industrial Ethernet protocol. See fig. [8](#page-7-4).

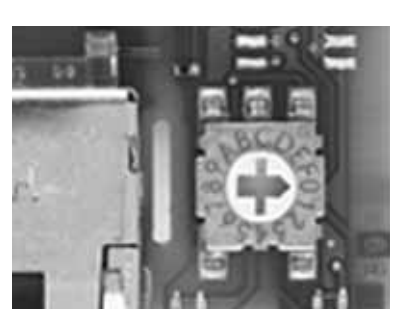

<span id="page-7-4"></span>**Fig. 8** Selecting the Industrial Ethernet protocol

|     | Pos. Description                                                                                                    |
|-----|----------------------------------------------------------------------------------------------------|
| 0   | PROFINET IO (default)                                                                                                    |
|     | Modbus TCP                                                                                                    |
| 2 F | Reserved, LED1 will be permanently red to indicate an<br>invalid configuration                                                                                                    |
| F   | Reset to factory default<br>Note: The rotary switch has to be set in this position for<br>20 seconds to Reset to factory default. During this<br>period LED1 will be flashing red and green at the same<br>time to indicate reset will occur. |
|     |                                                                                                    |

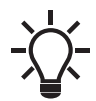

Every change of the rotary switch setting, when the module is powered on, will cause the module to restart.

#### <span id="page-7-3"></span>**6.3 Setting up the IP addresses**

The CIM 500 ethernet module is by default set to a fixed IP address. It is possible to change the IP address settings from the built-in webserver.

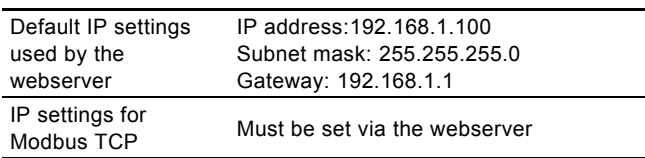

TM05 7431 1013

TM05 7431 1013

#### <span id="page-8-0"></span>**6.4 Establish connection to the webserver**

You can configure the CIM 500 module using the built-in webserver. To establish a connection from a PC to CIM 500, the following steps are required:

- Connect the PC and the CIM 500 module using an ethernet cable.
- Configure the PC ethernet port to the same subnetwork as the CIM 500, for example 192.168.1.101, and the subnet mask to 255.255.255.0. See section "*A.1 How to configure an IP address on your PC*" on page 34.
- Open a standard Internet browser and type 192.168.1.100 in the URL field.
- Log in to the webserver using:

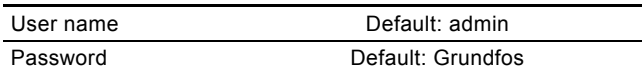

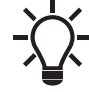

User name and password may have been changed from their factory values.

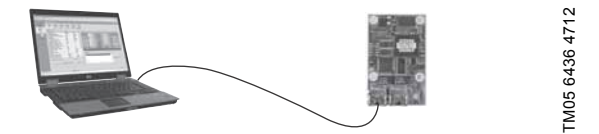

**Fig. 9** CIM 500 connected to PC via ethernet cable

For further information how to use the webserver, see section *A.2 Web server configuration* on page 34.

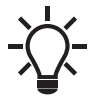

You can use both ETH1 and ETH2 to establish connection to the webserver.

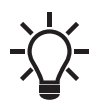

You can access the webserver while the selected Industrial Ethernet protocol is active.

#### <span id="page-8-1"></span>**6.5 Status LEDs**

The CIM 500 ethernet module has two Status LEDs, LED1 and LED2. See fig. [7](#page-7-5).

- Red and green status LED1 for ethernet communication
- Red and green status LED2 for internal communication between CIM 500 and the Grundfos product.

**LED1**

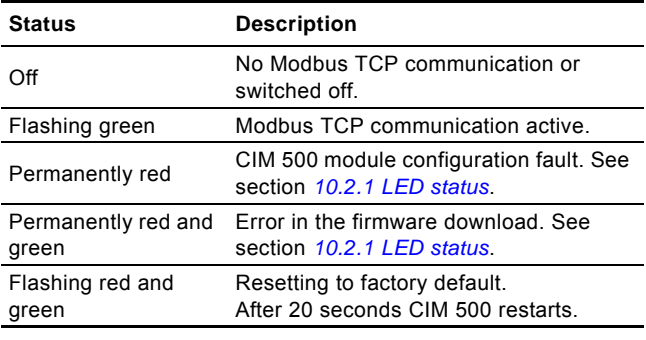

#### **LED2**

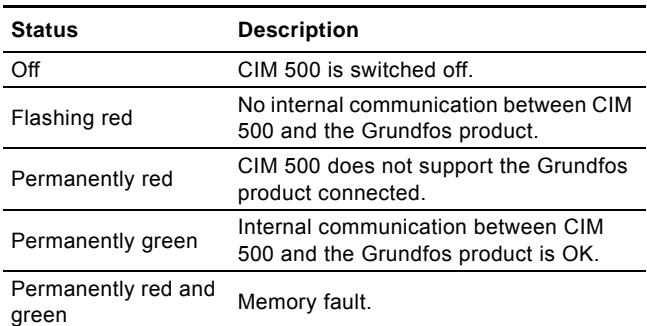

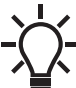

During startup, there is a delay of up to 5 seconds before LED1 and LED2 status is updated.

#### <span id="page-8-2"></span>**6.6 DATA and LINK LEDs**

The CIM 500 ethernet module has two connectivity LEDs related to each RJ45 connector. See fig. [7.](#page-7-5)

#### **DATA1 and DATA2**

These yellow LEDs indicate data traffic activity.

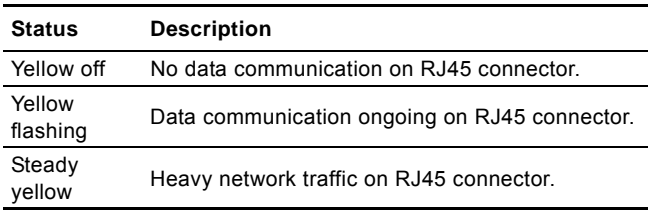

#### **LINK1 and LINK2**

These green LEDs shows whether the ethernet cable is properly connected.

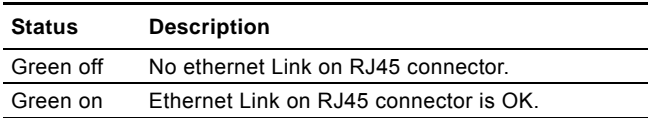

#### <span id="page-9-0"></span>**7. Modbus function code overview**

The supported function codes are shown in the table below:

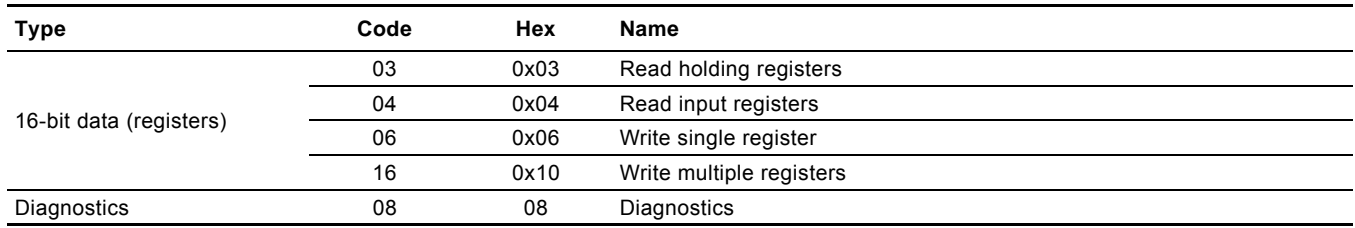

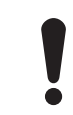

Reading or writing coils is not supported.

The same data are available in both holding registers and input registers, meaning that either function (0x03 or 0x04) can be used for reading data.

# English (GB) **English (GB)**

### <span id="page-10-0"></span>**8. Modbus register addresses**

#### <span id="page-10-1"></span>**8.1 Register block overview**

The Modbus RTU registers are grouped in the following register blocks:

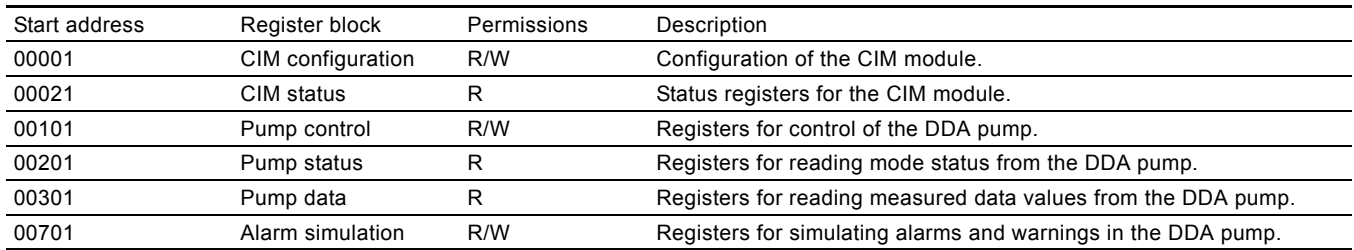

#### <span id="page-11-0"></span>**8.2 CIM configuration register block**

Registers in this block can be read by means of function codes 0x03 and/or 0x04. They can be written as holding registers with function codes 0x06 and 0x10.

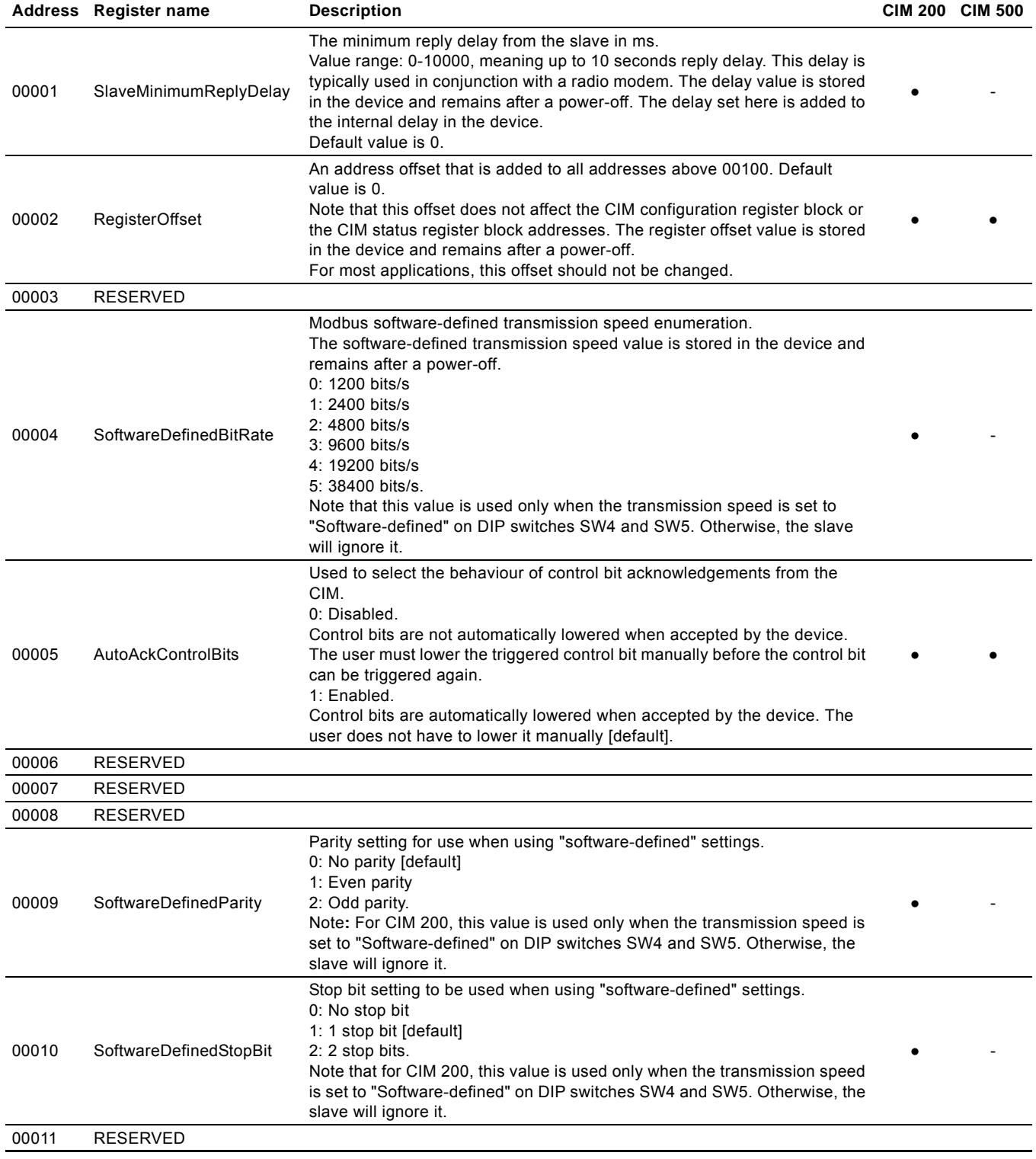

#### <span id="page-12-0"></span>**8.3 CIM status register block**

Registers in this block can be read by means of function codes 0x03 and/or 0x04. They are read-only. This block can be used for various kinds of fault finding.

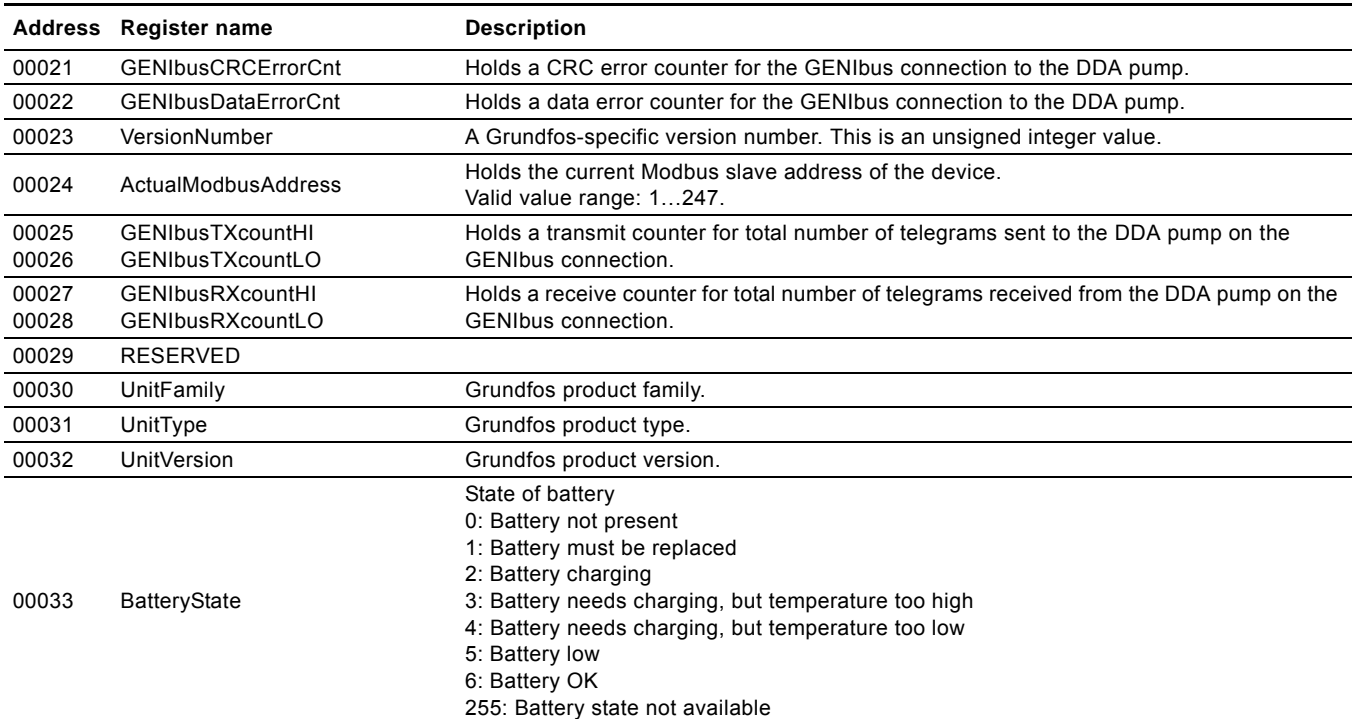

#### <span id="page-13-0"></span>**8.4 GSM Real Time Clock**

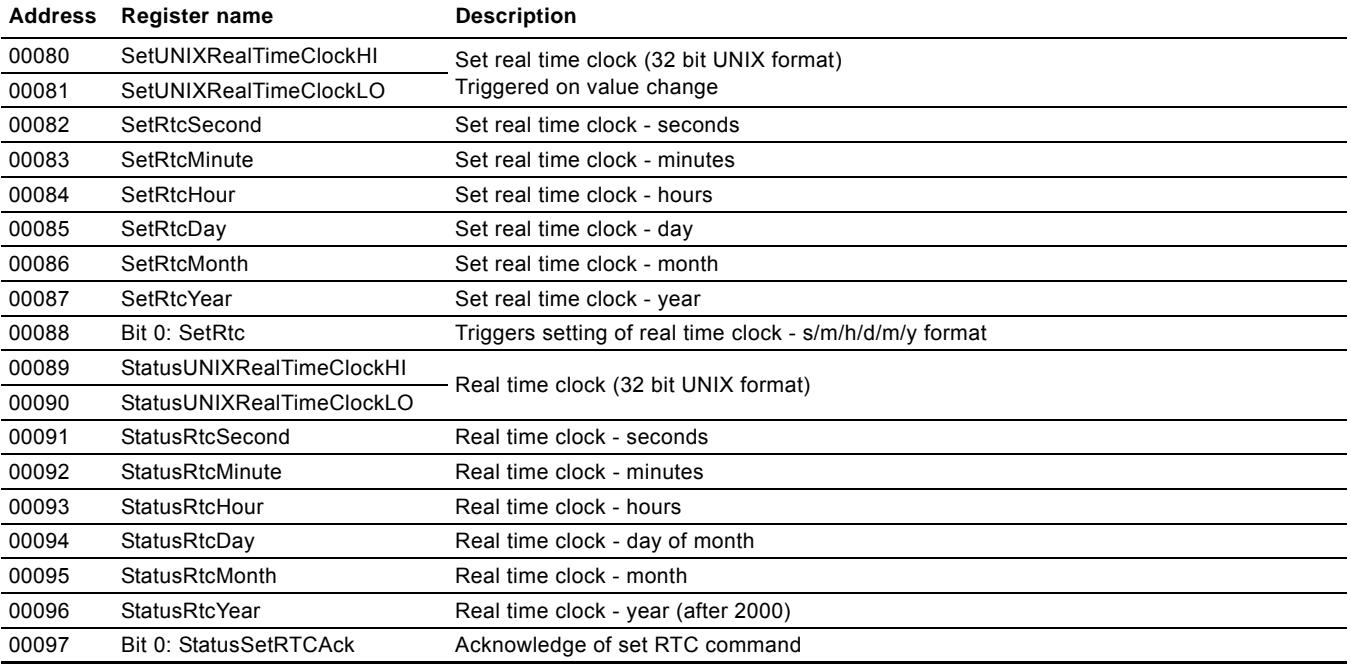

#### **8.4.1 Explanation of event trigger**

#### **State**

Control bits with a state event trigger behave like a 'state' that is forced upon the DDA pump. CIM 200/500 will attempt to make the pump operate according to the 'requested' state in the control registers 00101-00103. Due to certain state/mode restrictions, this might not always be possible (see explanation of the bit in question). The 'actual state' of the pump can be read from the corresponding bit in the status registers 00201-00206.

#### **Value change**

Control bits/bytes with a value-change event trigger behave like a command that is executed when the bit/byte changes its value. CIM 200/500 will attempt to make the DDA pump operate according to the 'requested' value in the control registers 00101- 00103. The change will be reflected in the corresponding bit/byte in the status registers 00201-00206. Bits/bytes that are controlled by a 'value-change event trigger' can be controlled from both Modbus and the pump HMI. The last value change, no matter from which source, will become active if not prevented by other conditions (see explanation of the bit/byte in question).

#### **Rising edge**

Control bits with a rising-edge event trigger behave like a command that is executed when a bit transition from "0" to "1" occurs. Each of them has a corresponding acknowledge bit in the status register 00203 which is set when the command is executed and cleared when the control bit is written back to "0".

## English (GB) **English (GB)**

#### <span id="page-14-0"></span>**8.5 Control registers**

Modbus registers used for the control of the DDA pump.

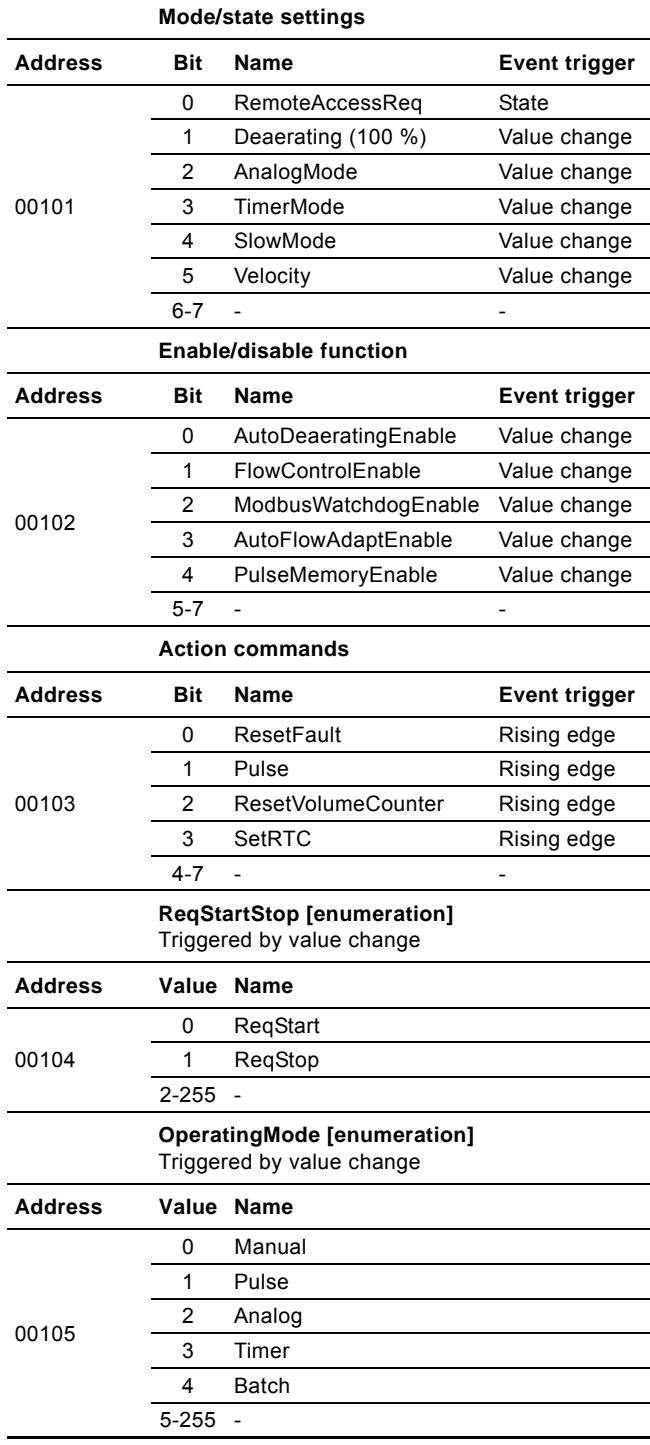

#### <span id="page-14-1"></span>**8.5.1 Explanation of control bits in control registers**

#### **RemoteAccessReq**

Control bit used by the CIM module to activate control from Modbus.

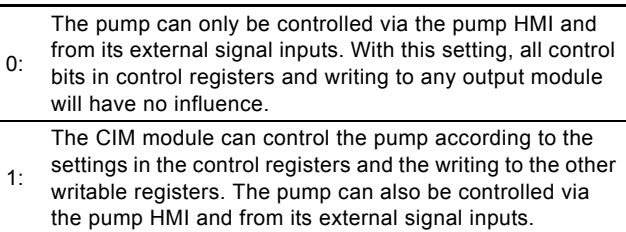

#### **Deaerating**

 $\mathbf{r}$ 

Control bit used to start and stop deaerating the pump.

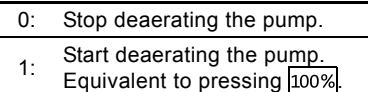

If the pump has been stopped via the pump HMI (symbol ■ ), it is still possible to start and stop deaerating the pump from Modbus. If deaerating of the pump has been started from Modbus, it can be stopped by pressing  $\boxed{100\%}$  or  $\blacktriangleright$  on the pump.

#### **AnalogMode**

 $\overline{\phantom{a}}$ 

L.

Control bit used to select type of analog input signal.

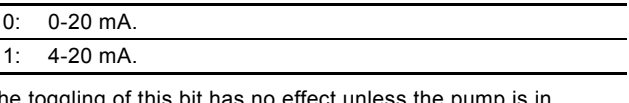

The toggling of this bit has no effect unless the pump is in operating mode "Analog". The actual state (readable from corresponding status bit) will be reset to 4-20 mA whenever another operating mode is selected.

#### **TimerMode**

Control bit used to select timer mode.

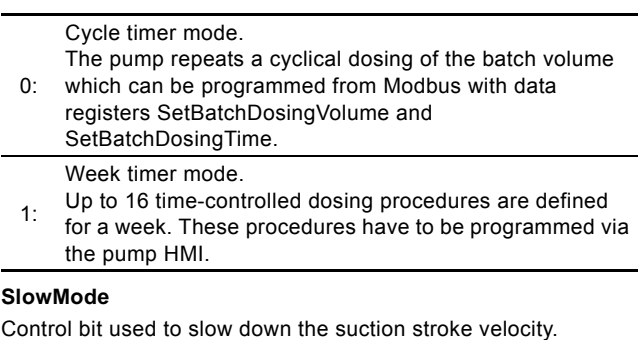

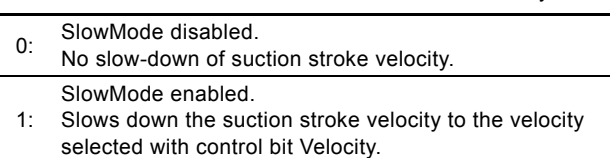

#### **Velocity**

Control bit used to select SlowMode suction stroke velocity.

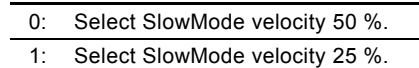

The toggling of this bit has no effect unless the pump operates in SlowMode. The suction stroke will be reset to 50 % velocity whenever SlowMode is disabled.

#### **AutoDeaeratingEnable**

- 0: Automatic pump deaeration disabled.
- Automatic pump deaeration enabled.
- 1: The pump is automatically deaerated (degassed) at regular intervals.

Data register 00319 OutputRelays, bit 2, will signal whenever automatic pump deaeration is active.

#### **FlowControlEnable**

When the FlowControl function is enabled, various faults and deviations related to the dosing process will be detected and indicated.

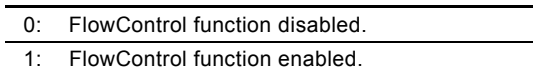

The enabling/disabling of FlowControl means the enabling/ disabling of all alarms/warnings that are associated with flow measurement. See section *[8.10 Measurement data modules](#page-21-0)*.

If the FlowControl function is disabled, the AutoFlowAdapt function (see control bits AutoFlowAdaptEnable) cannot be enabled.

#### **ModbusWatchdogEnable**

The Modbus software watchdog is used to monitor the Modbus connection. If the connection is broken, the DDA pump will stop dosing and indicate a Modbus communication fault. See section *[8.11 Alarms and warning](#page-23-0)*.

- 0: Modbus software watchdog disabled.
- 1: Modbus software watchdog enabled.

When "Bus control" is selected via the pump HMI, the Modbus watchdog is automatically enabled every time the pump is powered on. If Modbus communication is somehow interrupted (no communication with a Modbus master), this will be detected and the DDA pump will stop with an alarm indicating "bus error" (event code 15).

Enabling of Modbus will at the same time automatically enable the monitoring of the cable connection from the E-box to the DDA pump (event code 152).

After power-on, the Modbus master can at any time control the enabling and disabling of the Modbus software watchdog. The monitoring of the E-box cable connection will follow this choice.

When "Bus control" is disabled via the pump HMI, the Modbus software watchdog is also automatically disabled and so is the monitoring of the E-box connection.

#### **AutoFlowAdaptEnable**

The AutoFlowAdapt function detects changes in various parameters and responds accordingly to keep the flow constant. Dosing accuracy is increased when this function is enabled.

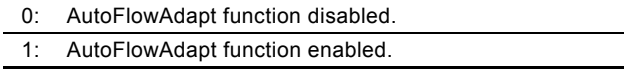

The AutoFlowAdapt function can only be enabled if the FlowControl function is also enabled.

#### **PulseMemoryEnable**

The pulse memory function can be used in operating mode "Pulse". When it is enabled, up to 65000 unprocessed pulses can be saved for subsequent processing.

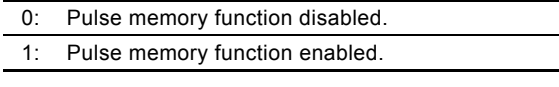

#### **ResetFault**

When this control bit is toggled  $0 \rightarrow 1$ , the pump will attempt to reset pending alarms and warnings and to restart the pump if it was stopped due to an alarm.

#### **Pulse**

When this control bit is toggled  $0 \rightarrow 1$ , a pulse signal is sent to the pump. This can be used in operating modes "Pulse" and "Batch" and is equivalent to a pulse signal from the signal inputs.

#### **ResetVolumeCounter**

When this control bit is toggled  $0 \rightarrow 1$ , VolumeTripCounter (module 30) is reset to "0".

#### **SetRTC**

When this control bit is toggled  $0 \rightarrow 1$ , the internal real-time clock (RTC) in the DDA pump will be updated. The values must have been previously written to the SetDataTime (registers 00116- 00122).

#### **8.5.2 Explanation of control mode**

Control enumeration for remote start/stop of the pump.

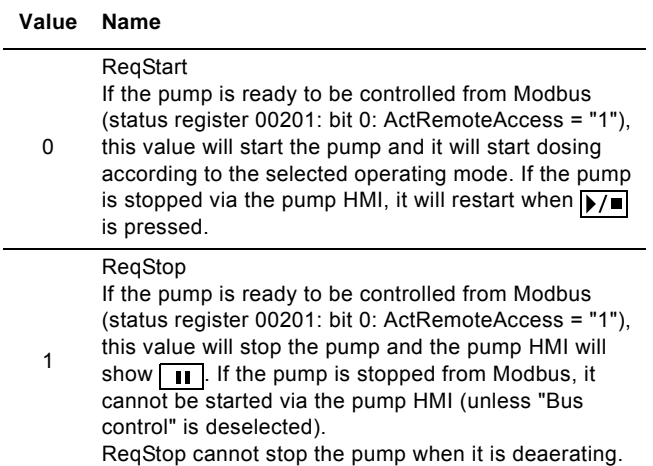

#### <span id="page-16-0"></span>**8.5.3 Explanation of operating mode**

Control enumeration for selection of operating mode.

#### **Value Name Manual**

0 In this operating mode, the pump constantly doses the dosing flow set via SetpointManual (register 00106- 00107) or the pump HMI.

#### **Pulse**

In this operating mode, the pump doses the volume set via SetPulseVolume (register 00108-00109) or the pump HMI for each incoming pulse. Reception of the pulse command from Modbus has the same effect as

1 an incoming contact pulse signal. If the pump receives more pulses than it can process at the maximum dosing flow, excess pulses will be ignored if the memory function (PulseMemoryEnable bit) is not enabled.

#### **Analog**

In this operating mode, the pump doses according to the external analog signal. It can operate according to a 4-20 mA or 0-20 mA signal selected via the AnalogMode bit or the pump HMI.

2 If the input value in analog mode 4-20 mA falls below 2 mA, an alarm will be displayed and the pump will stop. The relation between analog signal and dosing value is called analog scaling and must be set via the pump HMI.

#### **Timer**

The time the dosing should take place is controlled by

3 a cyclic timer or by week timers. The selection is done via the TimerMode bit or the pump HMI. Some other parameters are related to timer dosing. They can only be programmed via the pump HMI.

#### **Batch**

In this operating mode, the pump doses the volume set via SetBatchDosingVolume (register 00110-00111) over a time period of SetBatchDosingTime (register

- 4 00112-00113) for each incoming pulse (or Modbus Pulse command). The remaining batch volume during dosing can be
	- read from RemainingDosingVolume (register 00310- 00311).

#### <span id="page-17-0"></span>**8.6 Dosing settings**

Unless otherwise stated, the data type used for counters and scaled values is always an unsigned integer.

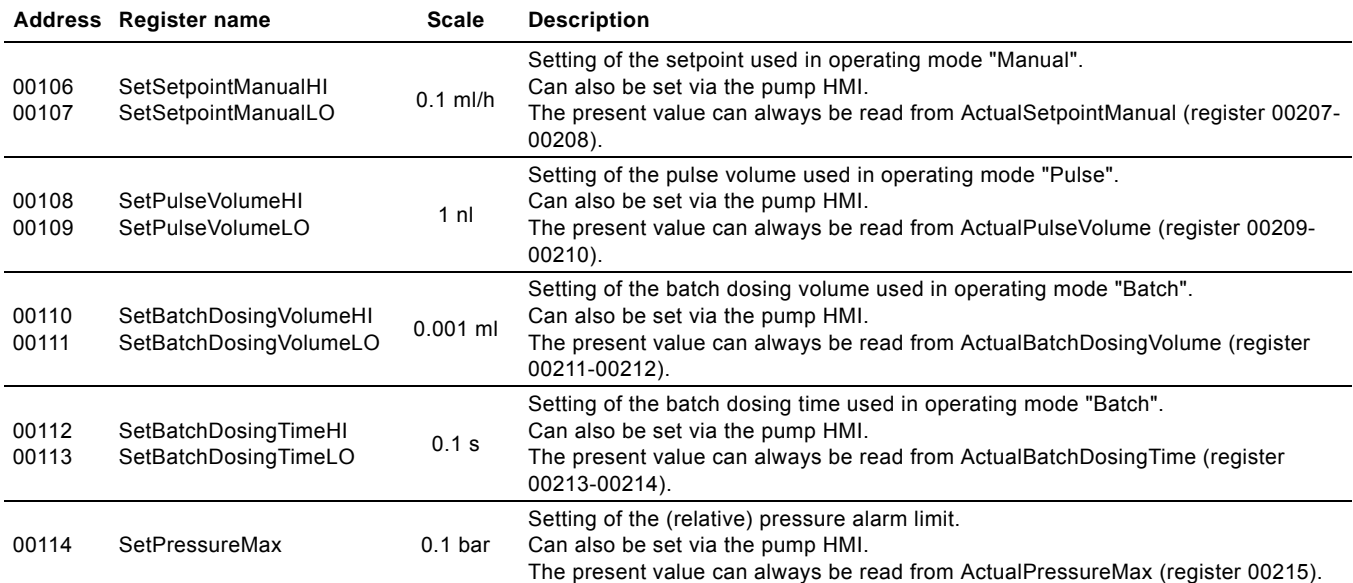

#### <span id="page-17-1"></span>**8.7 Other settings**

Unless otherwise stated, the data type used for counters and scaled values is always an unsigned integer.

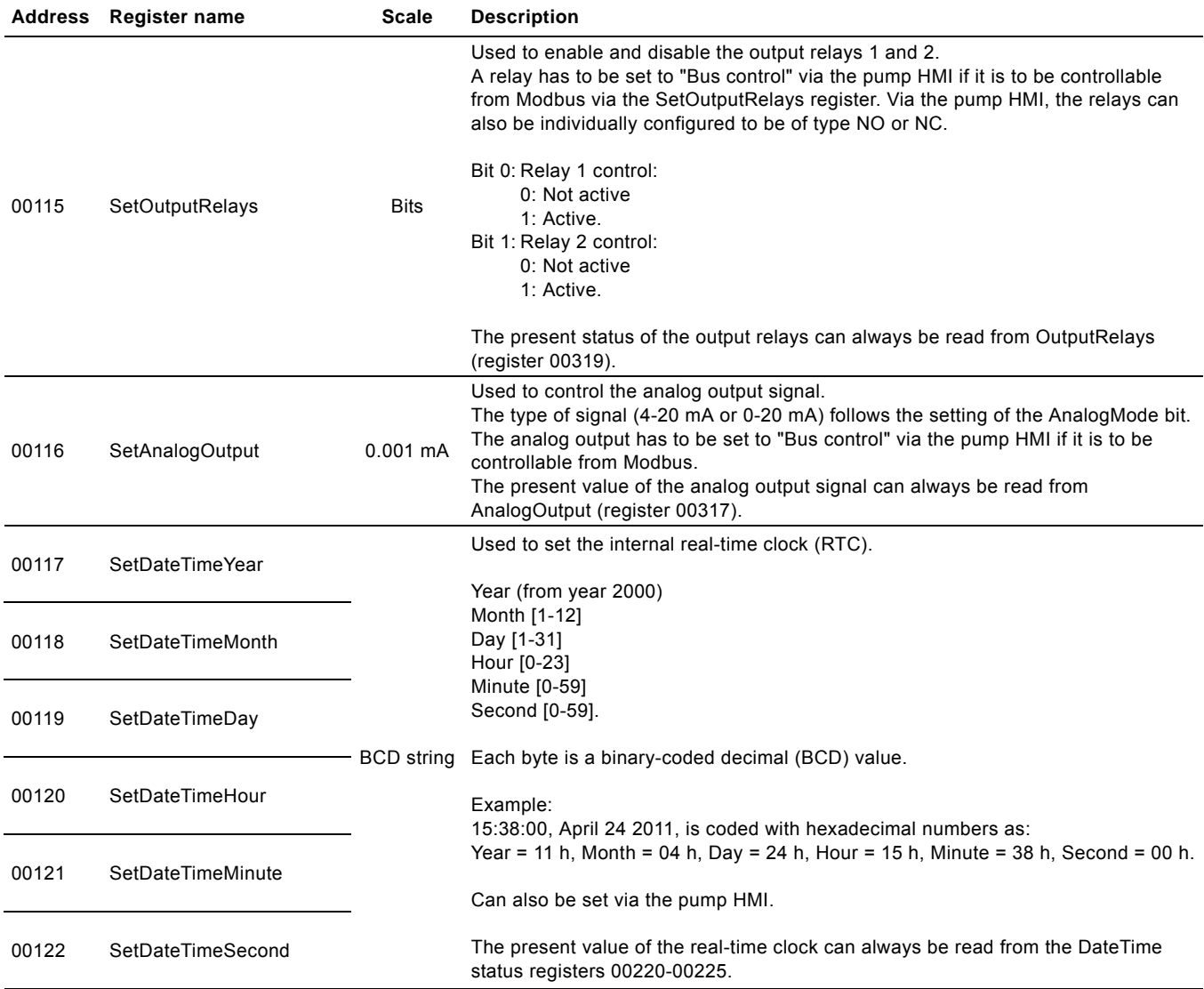

#### <span id="page-18-0"></span>**8.8 Bus settings compared to pump HMI settings**

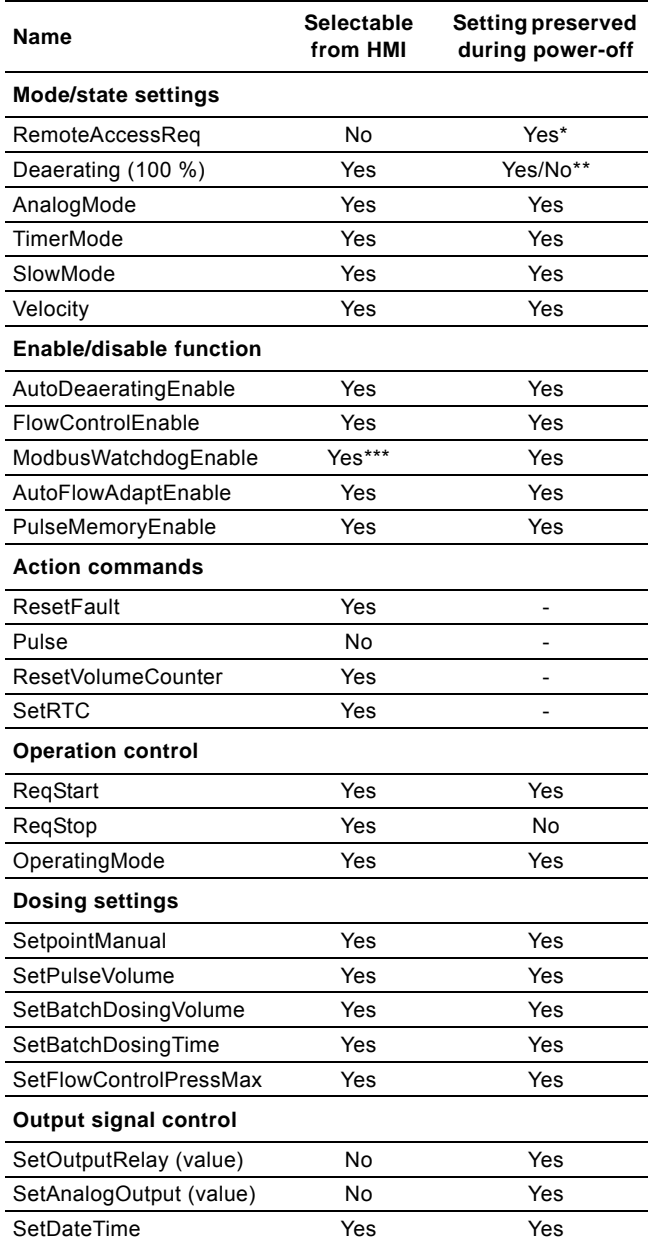

\* Will only be preserved if the CIM module is not powered off.

\*\* Deaerating will be preserved if commanded from bus.

\*\*\*Selecting and deselecting "Bus control" will implicitly enable and disable the Modbus watchdog and the monitoring of the Ebox connection to the DDA pump.

#### <span id="page-18-1"></span>**8.9 Status registers**

The following are Modbus registers used for the status of the DDA pump settings. The actual status of all the pump modes and states are reflected, no matter if it is a result of a pump HMI setting or a setting written from Modbus via the control registers (00101-00105).

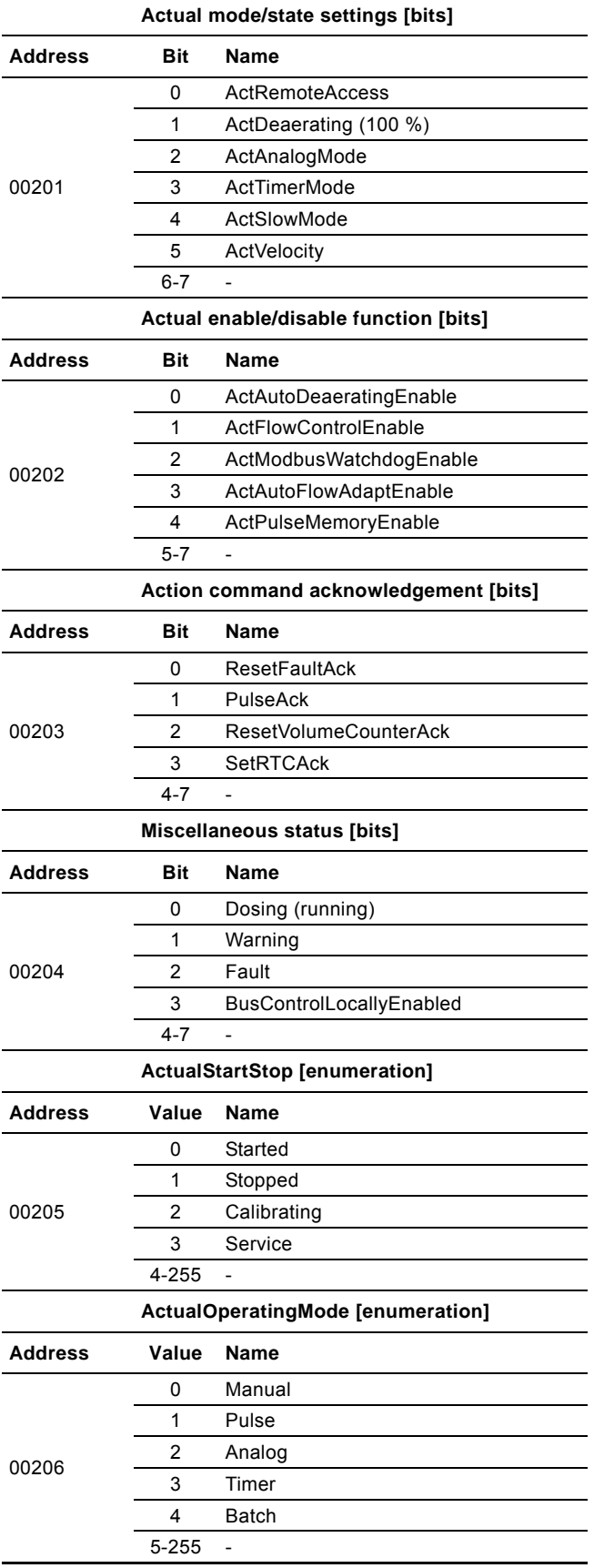

#### <span id="page-19-0"></span>**8.9.1 Explanation of status bits**

#### **ActRemoteAccess**

Status bit indicating whether the pump is in a state where it is controllable from Modbus.

The pump can only be controlled from its HMI and its external signal inputs. In this state, all control bits in

- $\mathsf{D}$ ControlModule and writing to any output module will have no influence.
- In this state, the pump can be controlled by the bit settings in the control register 00101 (as well as from the pump
- 1: HMI and external signal inputs) and the writing to the other output modules. To enter this state, the control register 00101 bit 0 must be set and the pump must be started via the pump HMI by pressing  $\sqrt{\phantom{a}}$ .

#### **ActDeaerating**

Status bit indicating whether the pump is deaerating or not.

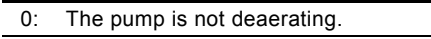

1: The pump is deaerating.

#### **ActAnalogMode**

Status bit indicating the selected type of the analog input signal.

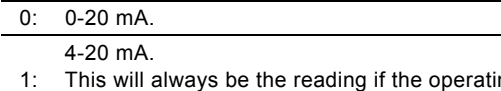

ng mode is not "Analog".

#### **ActTimerMode**

Status bit indicating the selected timer mode.

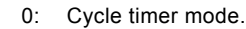

1: Week timer mode.

#### **ActSlowMode**

Status bit indicating whether SlowMode has been enabled.

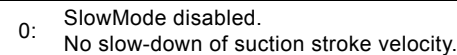

- SlowMode enabled.
- 1: Slows down the suction stroke velocity to the velocity selected with control bit "Velocity".

#### **Velocity**

Status bit indicating the selected SlowMode suction stroke velocity.

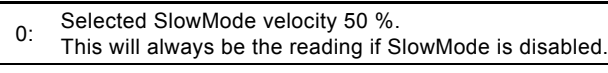

1: Selected SlowMode velocity 25 %.

#### **ActAutoDeaeratingEnable**

Status bit indicating whether automatic pump deaeration has been enabled.

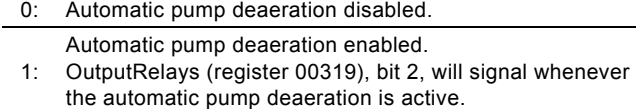

#### **ActFlowControlEnable**

Status bit indicating whether the FlowControl function has been enabled.

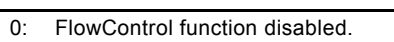

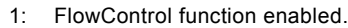

#### **ActModbusWatchdogEnable**

Status bit indicating whether the Modbus software watchdog has been enabled.

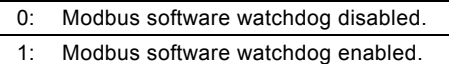

The Modbus software watchdog is automatically enabled/ disabled when "Bus control" is selected/deselected via the pump HMI. The software watchdog can be enabled/disabled independently via Modbus.

#### **ActAutoFlowAdaptEnable**

Status bit indicating whether the AutoFlowAdapt function has been enabled.

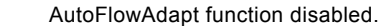

 $0:$ This will always be the reading if the FlowControl function is disabled.

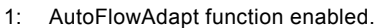

#### **ActPulseMemoryEnable**

Status bit indicating whether the pulse memory function is enabled.

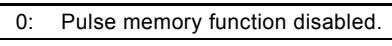

#### 1: Pulse memory function enabled.

#### **Dosing (running)**

Status bit indicating whether the DDA pump is dosing (running) at the moment.

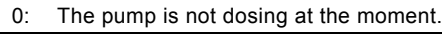

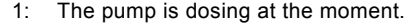

#### **Warning**

Warning status bit.

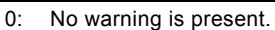

A warning is present.

1: The pump can, however, continue its precise dosing for the time being, but we recommend to have it serviced.

For further details about possible warnings and faults as well as the pump behaviour in these situations, see section *[8.11 Alarms](#page-23-0)  [and warning](#page-23-0)*.

#### **Fault**

Fault status bit. The pump will stop dosing as long as the fault is present.

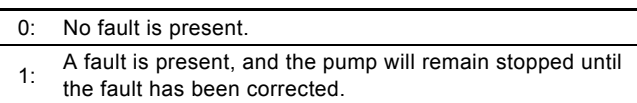

For further details about possible warnings and faults as well as the pump behaviour in these situations, see section *[8.11 Alarms](#page-23-0)  [and warning](#page-23-0)*.

# English (GB) **English (GB)**

#### **BusControlLocallyEnabled**

Status bit indicating whether "Bus control" has been enabled in the "Settings" menu on the pump HMI.

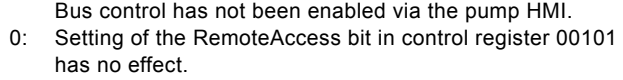

1: Bus control has been enabled via the pump HMI.

#### **Explanation of command acknowledge bits (register 00203)**

If the ActRemoteAccess bit is not set (status register 00201, bit 0, Modbus commands (and writings in general) will be prohibited and none of the acknowledge bits will ever be set. Command acknowledge bits can thus be used to check whether a command from a control register was sent or not.

#### **ResetFaultAck**

Acknowledge bit belonging to the ResetFault control bit. It will be set when the control bit is set and the command has been executed. It will be cleared when the control bit is cleared.

#### **PulseAck**

Acknowledge bit belonging to the pulse control bit. It will be set when the control bit is set and the command has been executed. It will be cleared when the control bit is cleared.

#### **ResetVolumeCounterAck**

Acknowledge bit belonging to the ResetVolumeCounter control bit. It will be set when the control bit is set and the command has been executed. It will be cleared when the control bit is cleared.

#### **SetRTCAck**

Acknowledge bit belonging to the SetRTC control bit. It will be set when the control bit is set and the command has been executed. It will be cleared when the control bit is cleared.

#### **8.9.2 Explanation of ActualStartStop (register 00205)**

Status enumeration for reading whether the pump is "Started", "Stopped", "Calibrating" or in "Service" mode:

#### **Value Name**

**Started**

This has the following meaning for the different operating modes:

- "Manual":
	- The pump will be dosing according to ActualSetpointManual (register 00207-00208).
- "Analog": The pump will be dosing according to the analog input signal and the analog scaling.
- "Pulse":

 $\Omega$ 

- The pump will be dosing according to the reception of pulses and the value of ActualPulseVolume (register 00209-00210).
- "Batch":

The pump will be dosing according to the reception of pulses and the values of ActualBatchDosingVolume (register 00211-00212)

and ActualBatchDosingTime (register 00213-00214). • "Timer":

The pump will be dosing according to the timer functions using the batch dosing settings.

#### **Stopped**

1 The pump has been stopped by one of the control sources. The state of the control sources can be read from ControlSourceStates (register 00216).

#### **Calibrating**

 $\overline{2}$ The pump is calibrating the dosing accuracy. This is only possible via the pump HMI by selecting "Calibration" in the "Settings" menu.

#### **Service**

3

The pump has stopped and has been brought into service mode.

This is only possible via the pump HMI and can be done by pressing  $\sqrt{\phantom{a}}$  and  $\sqrt{\phantom{a}}$  simultaneously.

#### **8.9.3 Explanation of ActualOperatingMode**

Status enumeration for reading of the actual operating mode. For an explanation of these modes and the belonging enumeration, see section *[8.5.3 Explanation of operating mode](#page-16-0)*.

#### <span id="page-21-0"></span>**8.10 Measurement data modules**

Unless otherwise stated, the data type used for counters and scaled values is always an unsigned integer.

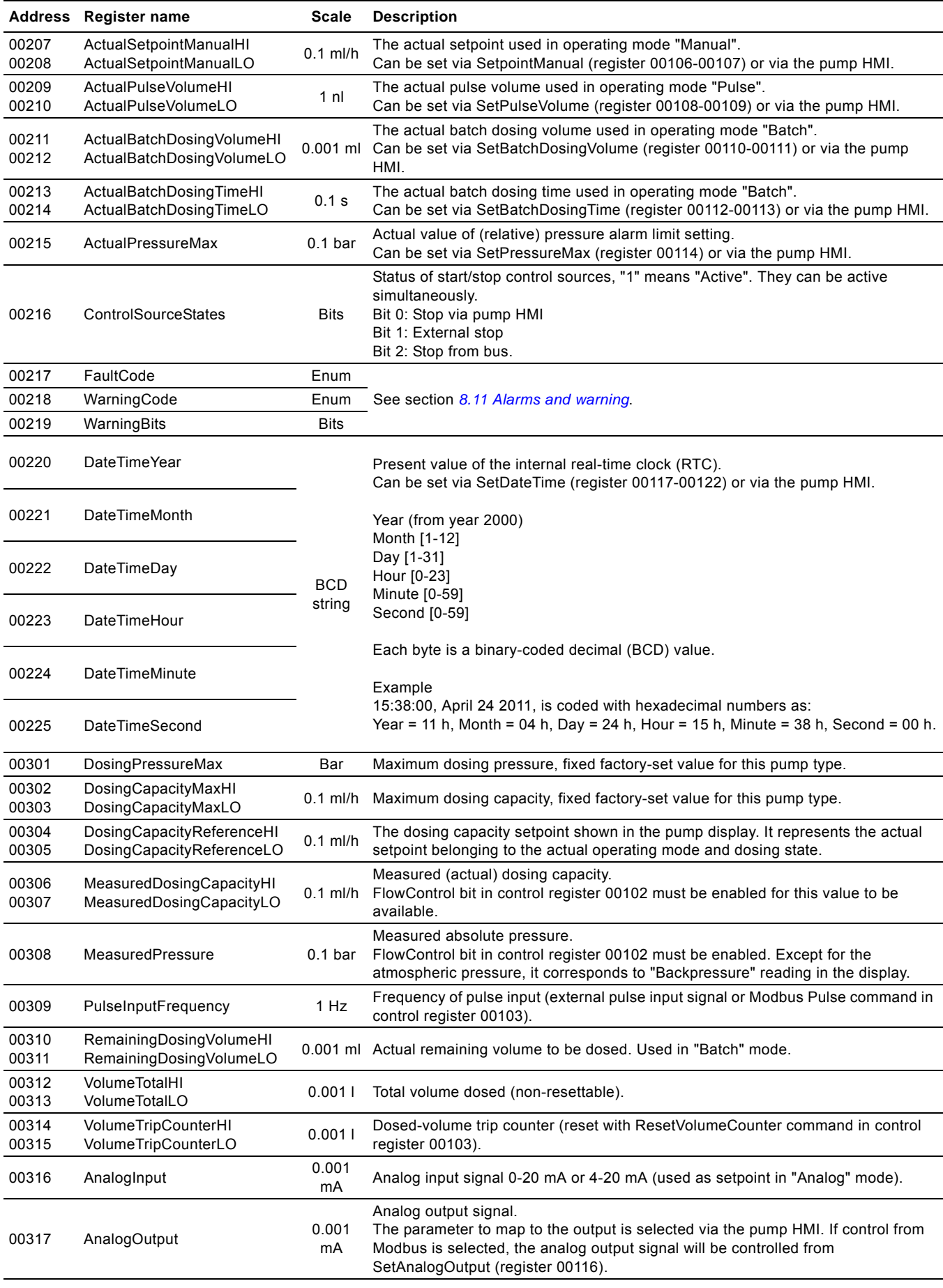

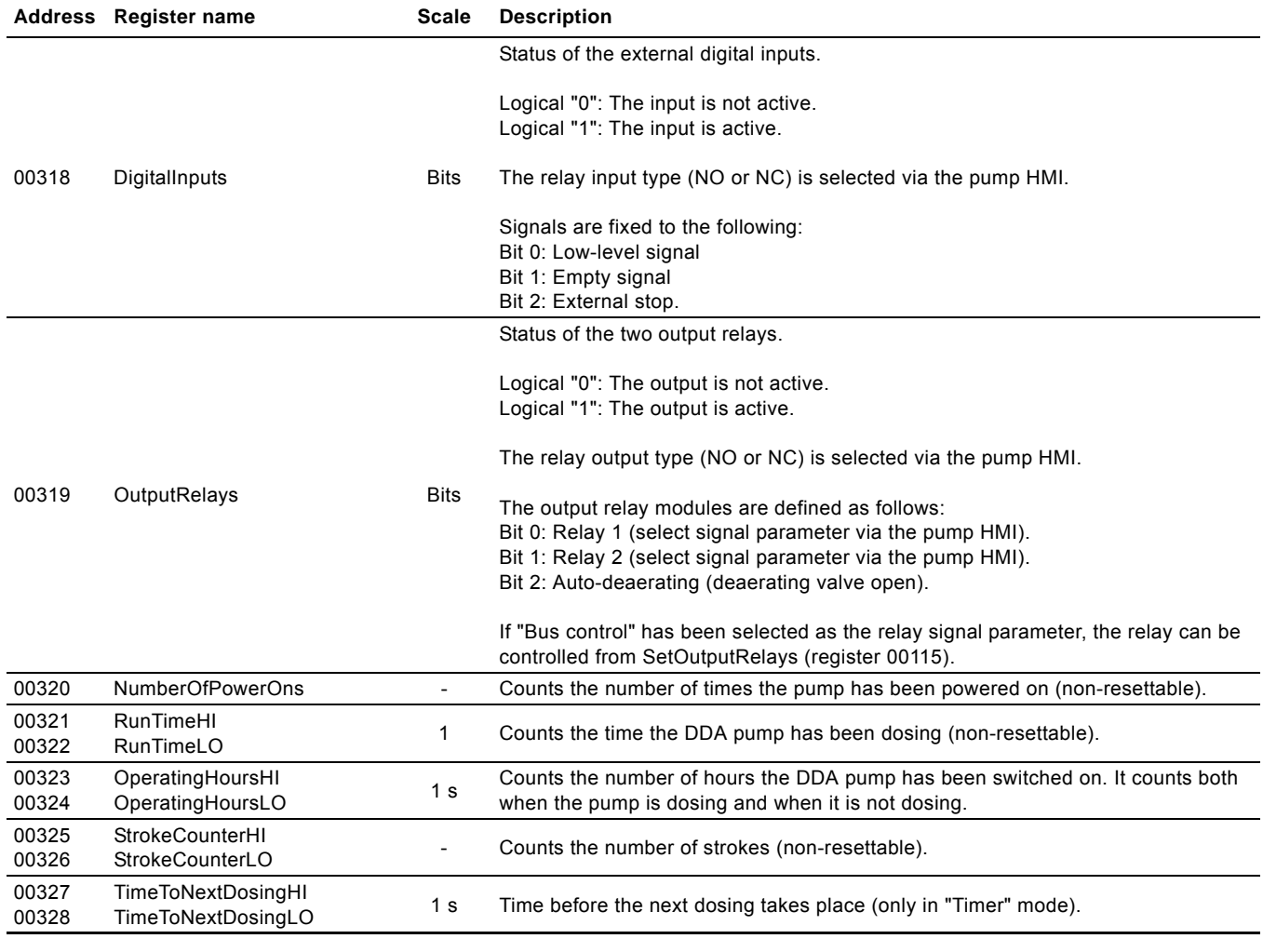

#### <span id="page-23-0"></span>**8.11 Alarms and warning**

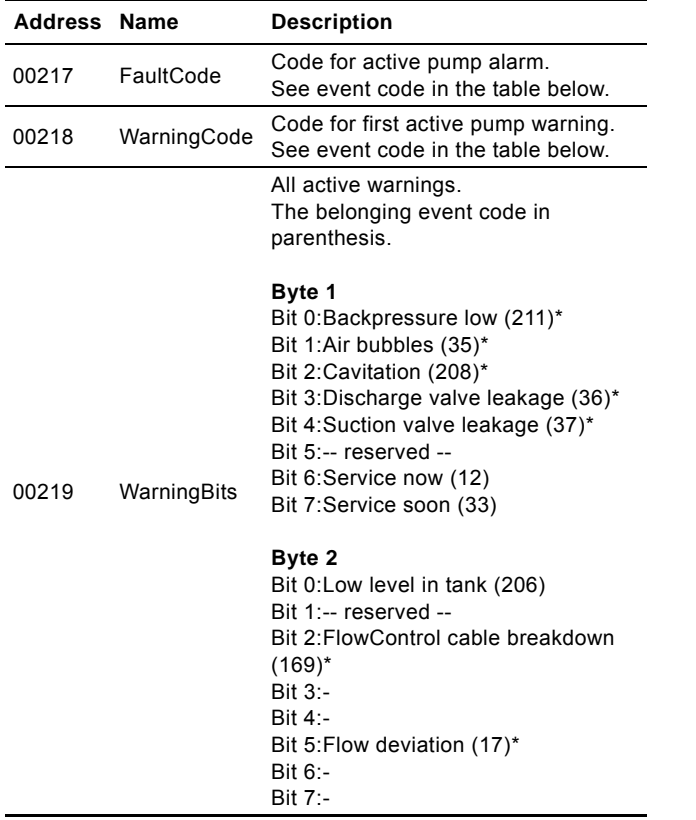

In case of a pump alarm or pump warning, the registers WarningCode and FaultCode will contain an event code for the cause of the problem.

The complete list of possible alarm/warning codes from a DDA pump is shown in the table below.

Alarm events will make the pump stop. Some of them require acknowledgement of the alarm before the pump can be restarted. This acknowledgement can come from the pump HMI or Modbus by using the ResetFault command in control register 00103.

The pump can only indicate one active alarm at a time, even when there are many simultaneously active warnings. The complete status of warnings can be read from the WarningBits register.

\* Requires FlowControlEnable bit in control register 00102 to be set.

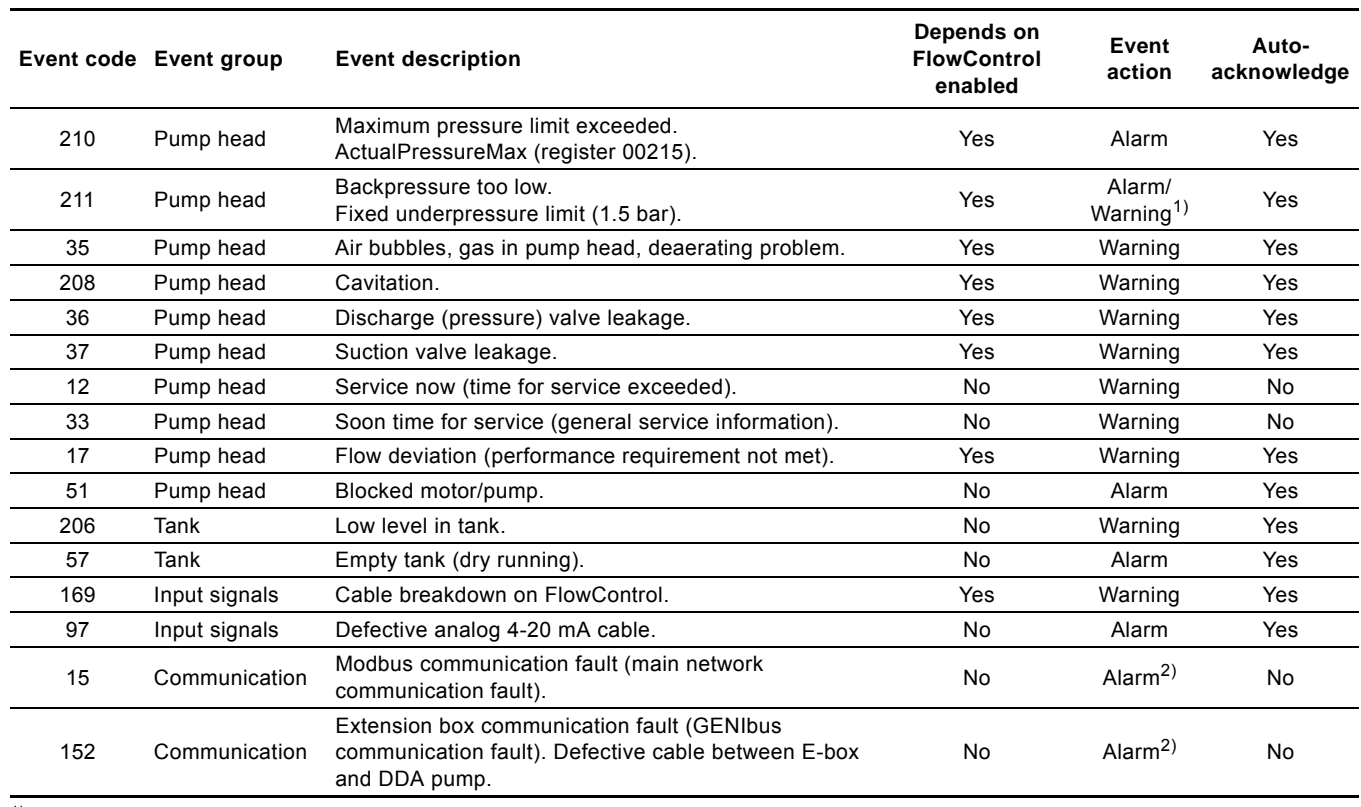

1) Warning or alarm is selected in the "Settings" menu via the pump HMI.

2) An alarm only occurs when the ActModbusWatchdogEnable bit has been set.

See sections *[8.5.1 Explanation of control bits in control registers](#page-14-1)* and *[8.9.1 Explanation of status bits](#page-19-0)*.

# English (GB) **English (GB)**

#### <span id="page-24-0"></span>**8.12 Device identification (DeviceIdentification)**

The data type is 10, non-standard.

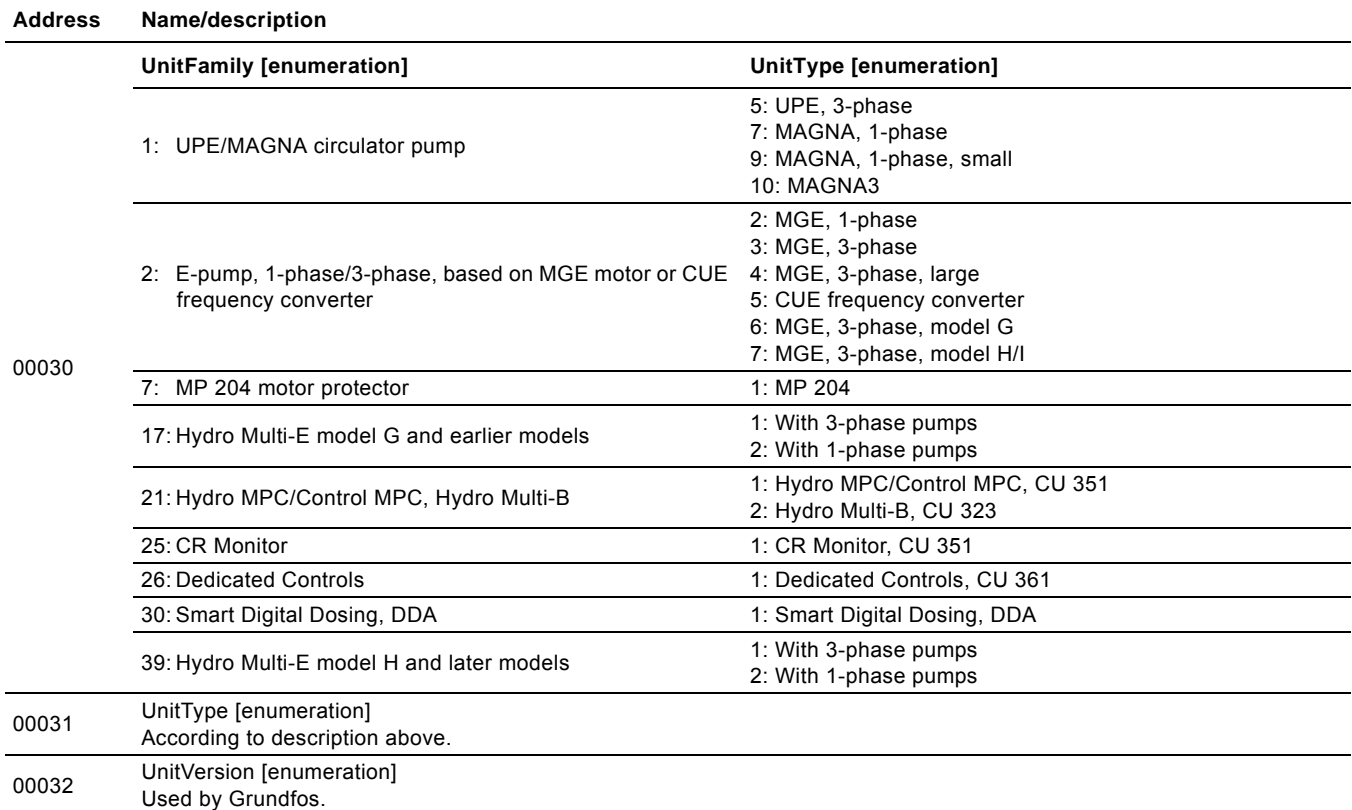

#### <span id="page-25-0"></span>**9. Modbus RTU commissioning, step-by-step guides**

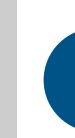

If the sensor configuration is changed, restart the CIM unit to ensure a correct scaling of the sensor value.

#### <span id="page-25-1"></span>**9.1 Hardware setup, CIM 200**

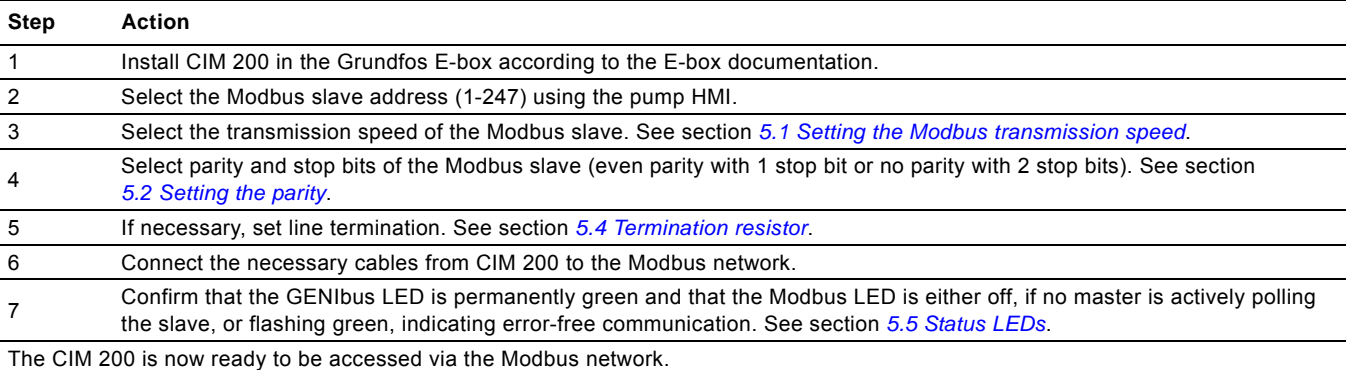

#### <span id="page-25-2"></span>**9.2 Modbus TCP communication setup, CIM 500**

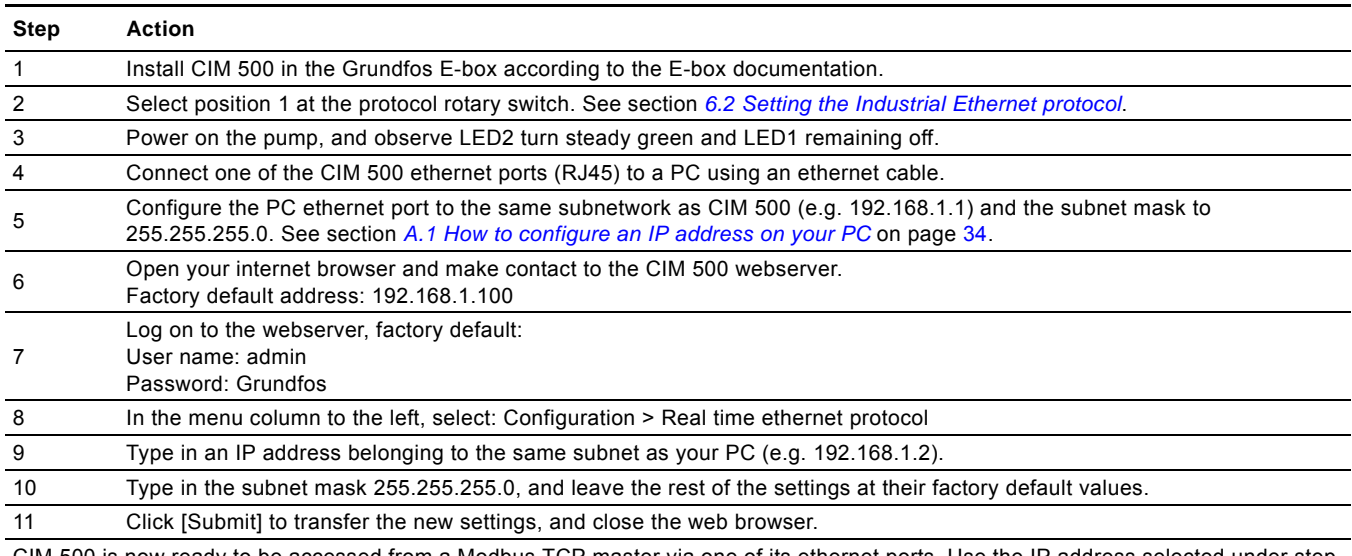

CIM 500 is now ready to be accessed from a Modbus TCP master via one of its ethernet ports. Use the IP address selected under step 9. The Modbus address (Unit ID) in the Modbus TCP telegram is not used.

• The CIM 500 LED 1 will be flashing green when Modbus TCP communication takes place.

• You can use the two ethernet ports to daisy chain CIM 500 modules.

• It is possible to have connection to the webserver simultaneously with a connection to a Modbus TCP master.

• It is possible to have connection to more Modbus TCP masters simultaneously, for example to have connection to PC Tool CIM while connected to another Modbus TCP master.

### <span id="page-26-0"></span>**10. Fault finding**

#### <span id="page-26-1"></span>**10.1 CIM 200**

You can detect faults in CIM 200 by observing the status of the two communication LEDs. See the table below and section *[4. Specifications](#page-4-0)*.

#### **10.1.1 LED status**

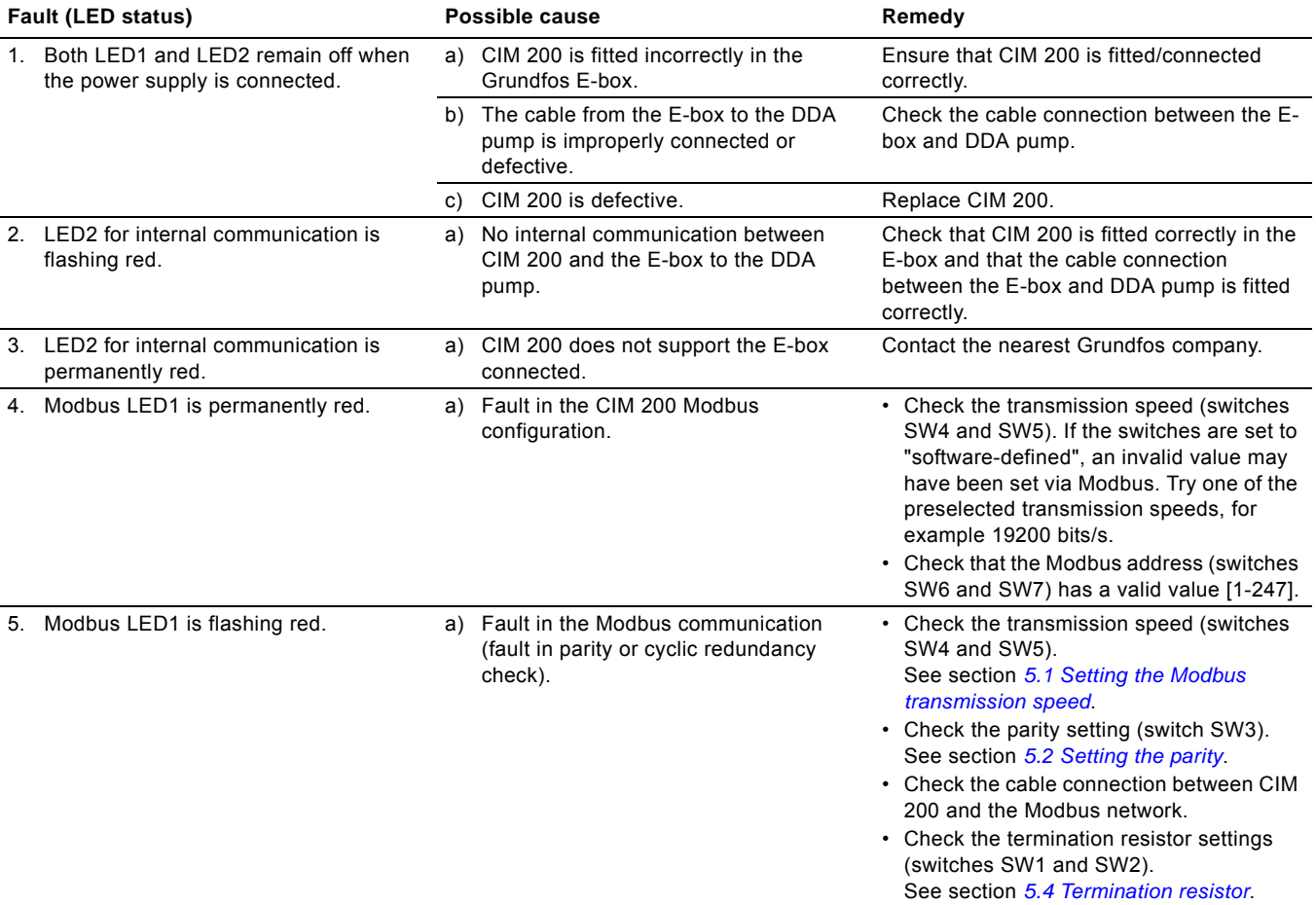

#### **10.1.2 CIM 200 Modbus communication faults**

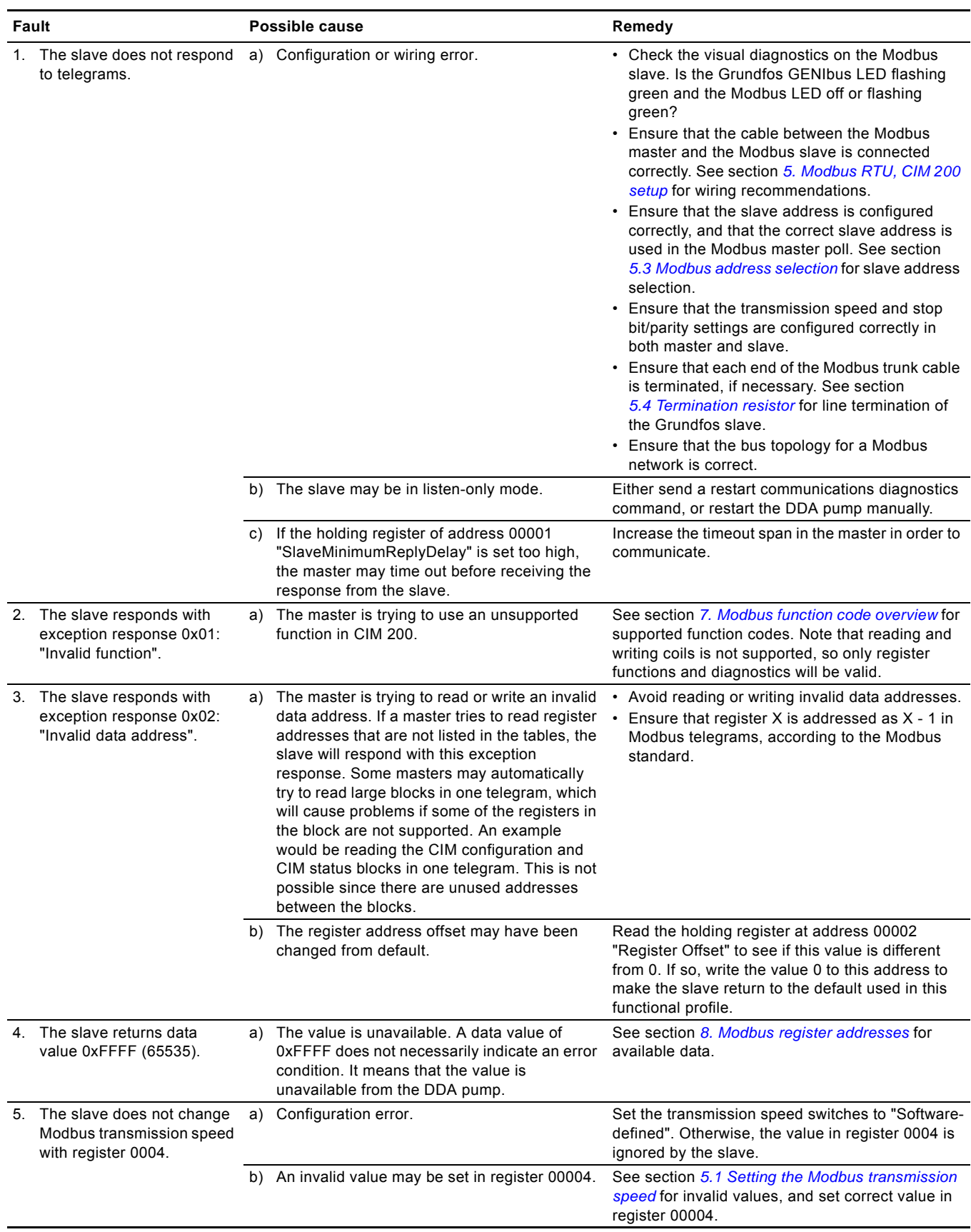

#### <span id="page-28-0"></span>**10.2 CIM 500**

You can detect faults in CIM 500 by observing the status of the two communication LEDs. See the table below and section *[4.3 CIM 500 Modbus TCP](#page-4-3)*.

#### <span id="page-28-1"></span>**10.2.1 LED status**

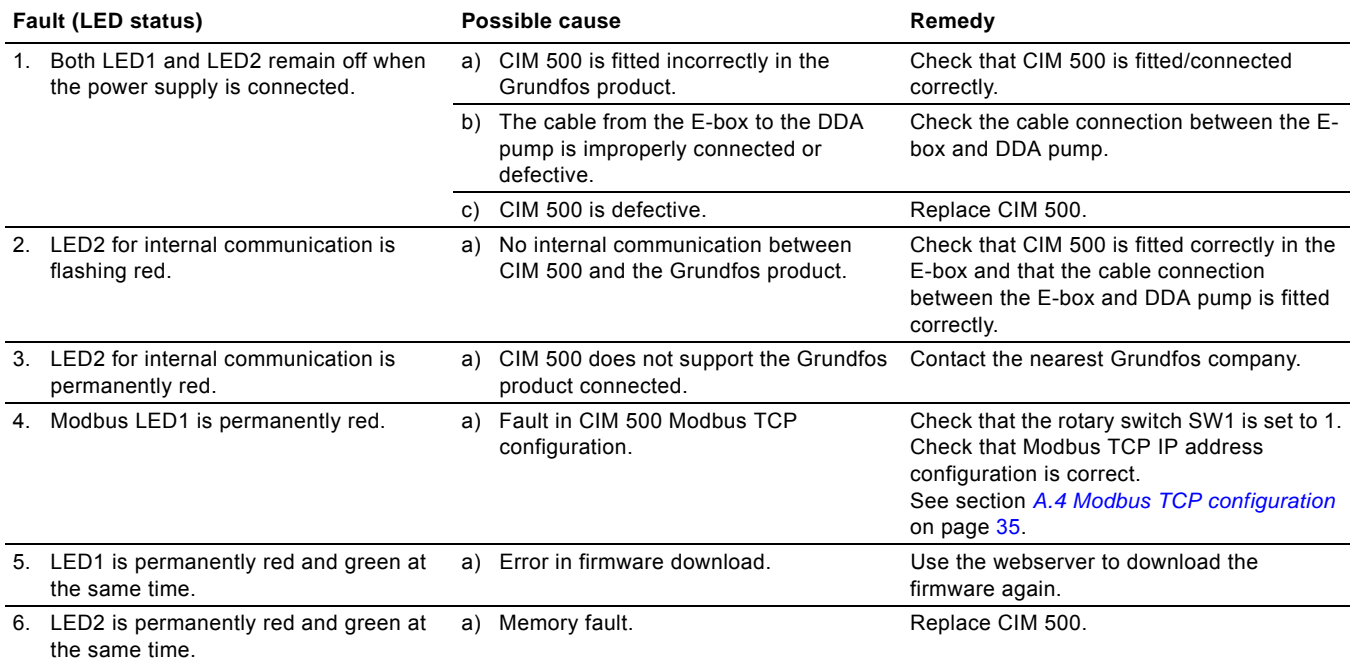

#### **10.2.2 CIM 500 Modbus TCP communication faults**

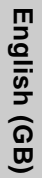

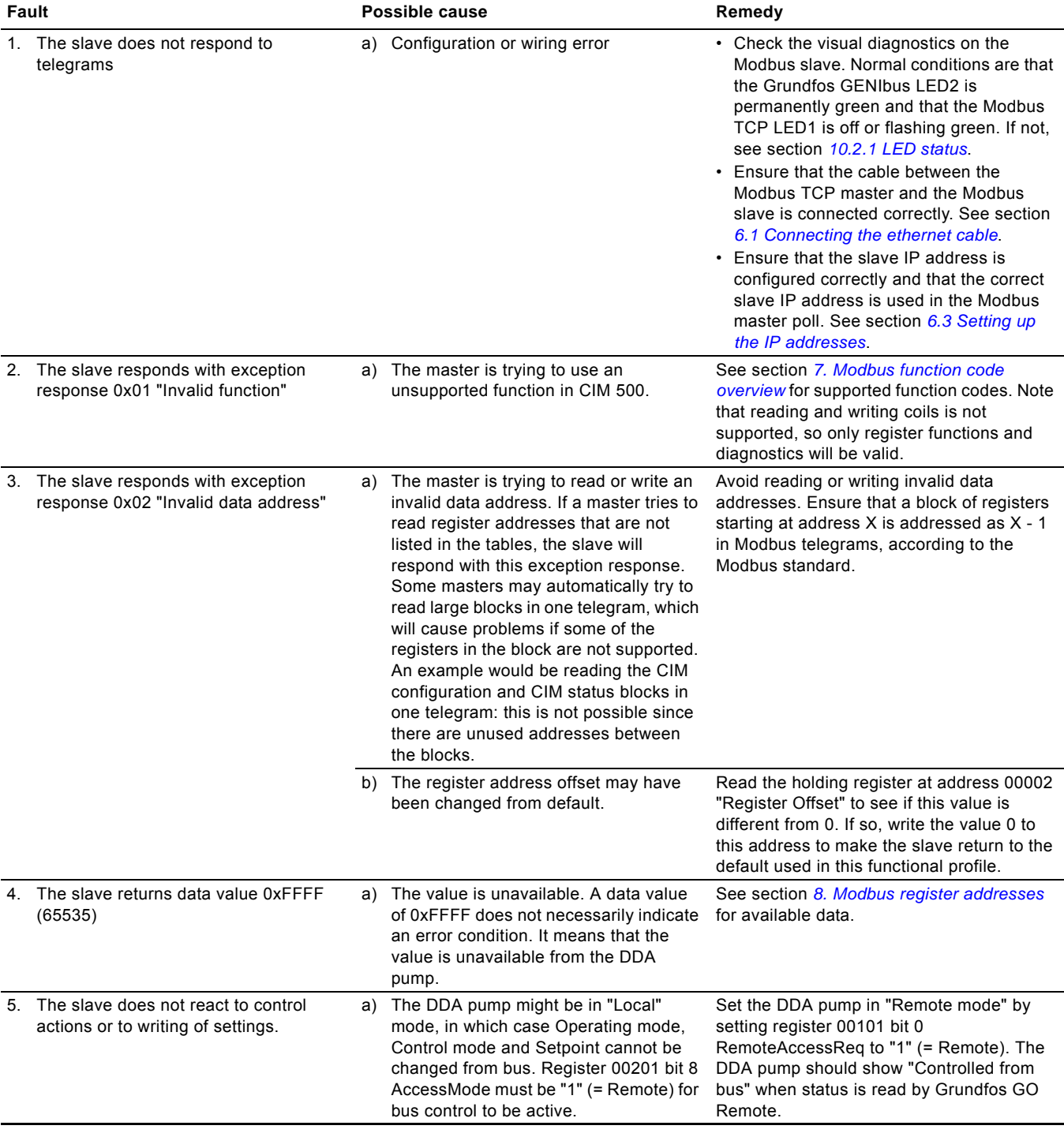

#### **11. Grundfos alarm and warning codes**

This is a complete list of alarm and warning codes for Grundfos products. For the codes supported by this product, see the alarms and warnings section.

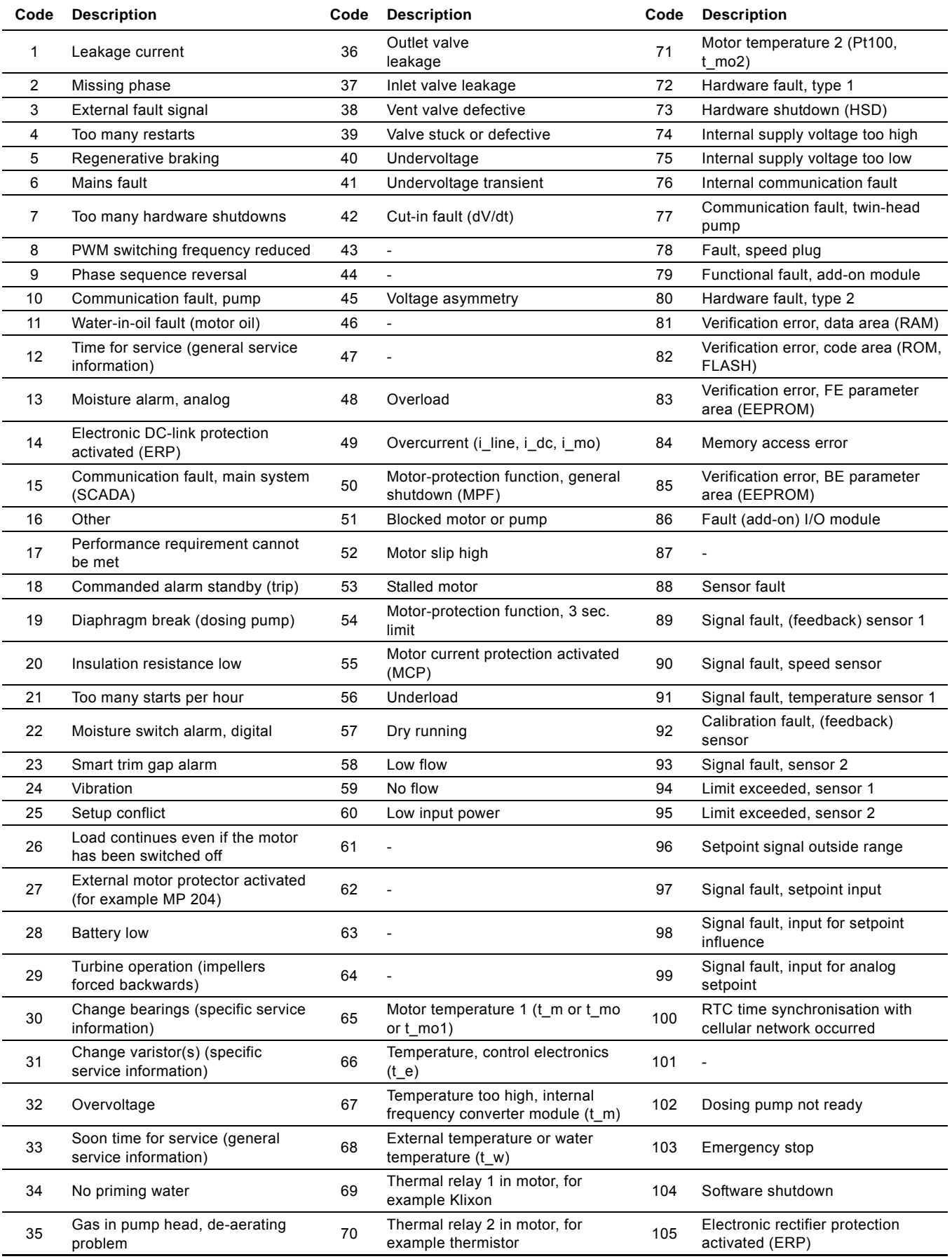

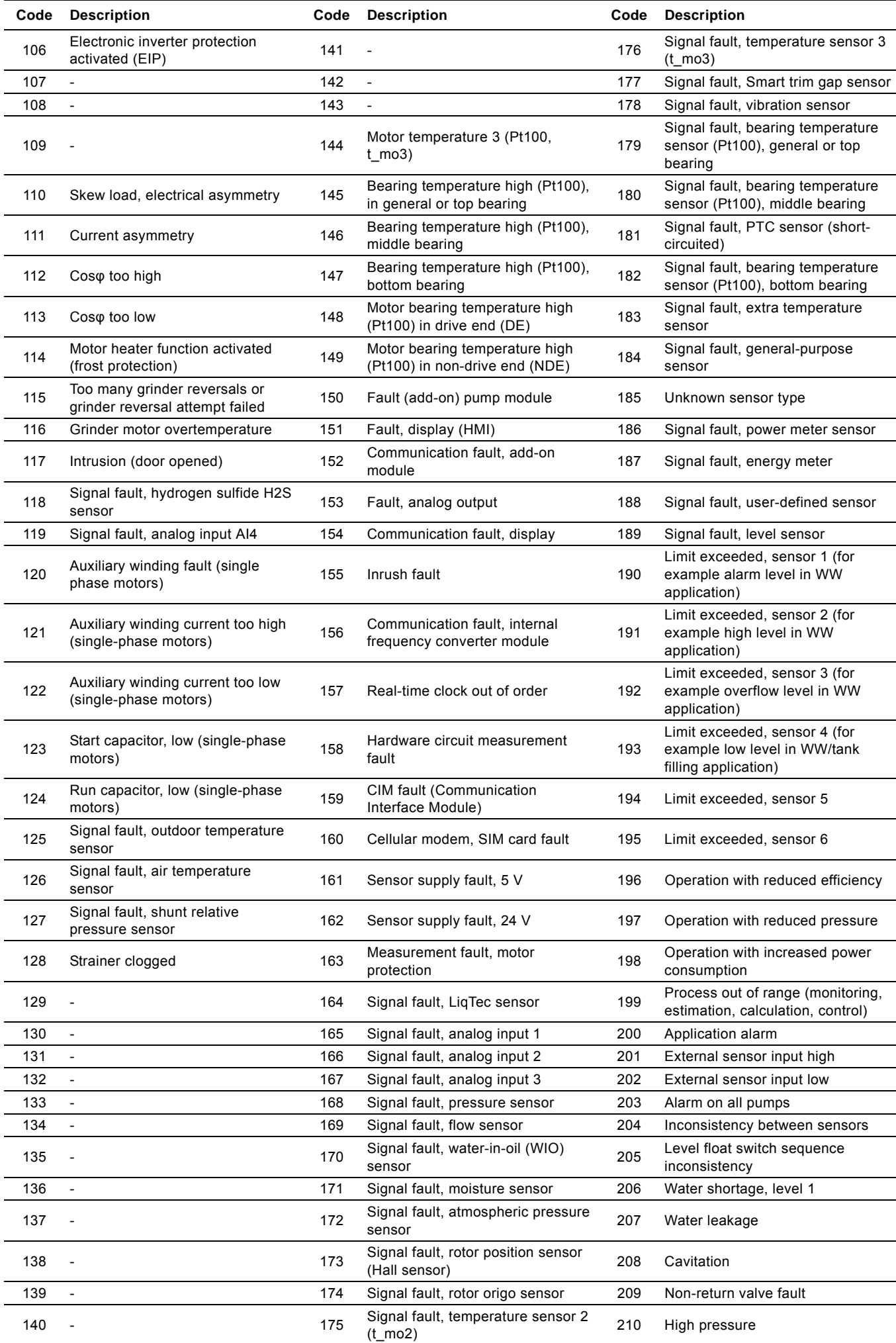

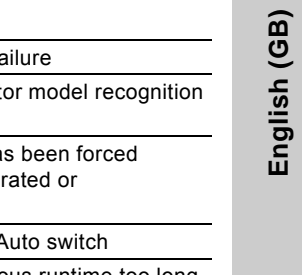

**English (GB)**

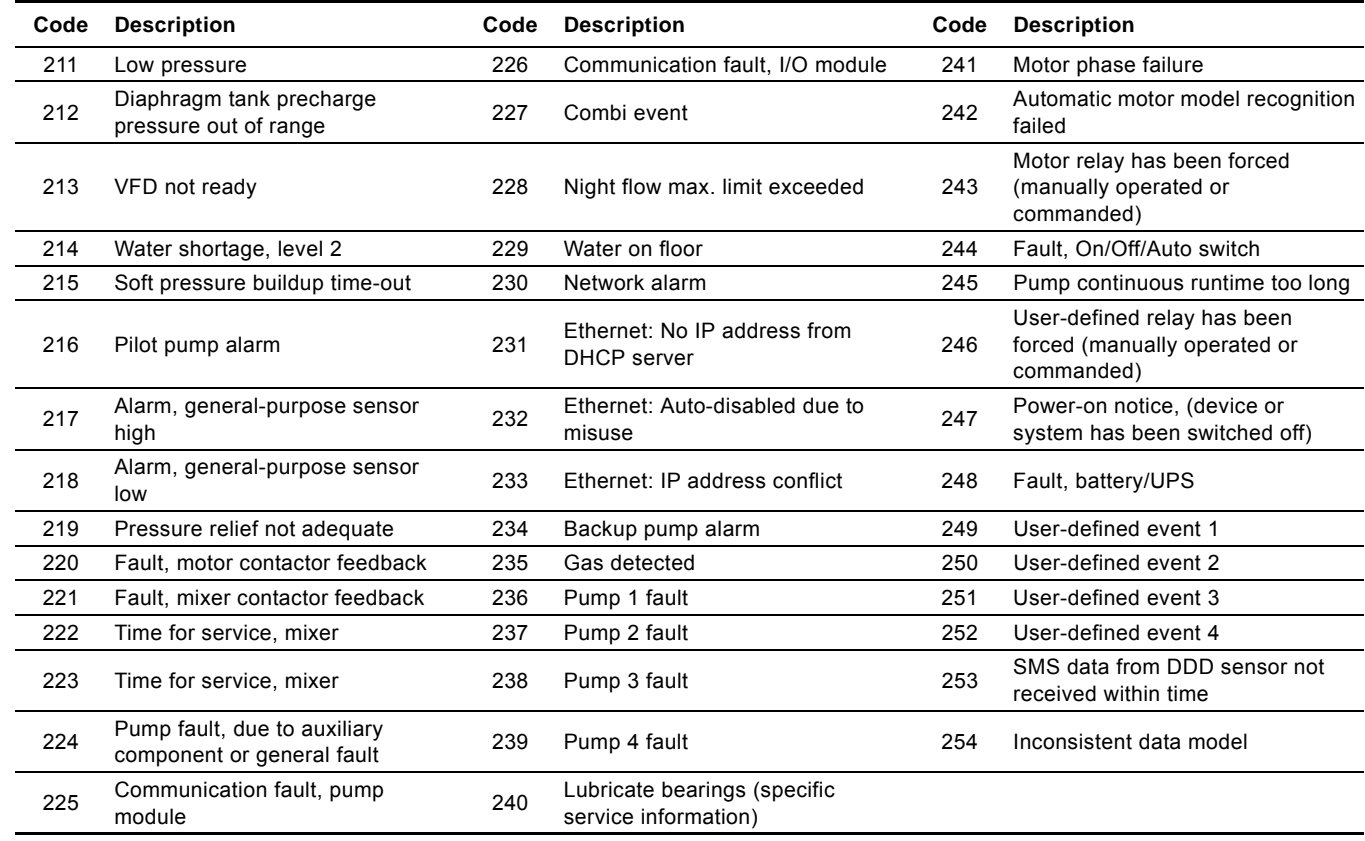

#### Appendix 1

The appendix describes the parts of the CIM 500 webserver needed for the configuration of a Modbus TCP ethernet connection. For other CIM 500 webserver features not specifically related to Modbus TCP, see the installation and operating instructions for CIM 500.

#### <span id="page-33-0"></span>**A.1 How to configure an IP address on your PC**

To connect a PC to CIM 500 via ethernet, the PC must be set up to use a fixed, static, IP address belonging to the same subnetwork as CIM 500.

Note that before you can acces the webserver, your PC must first be given an alternate IP address. If you have not already done this, follow the steps below:

Windows 10:

- 1. Click "Start".
- 2. Enter "Ethernet".
- 3. Select "Change adapter options".
- 4. Right-click "Ethernet".
- 5. Select "Properties".
- 6. Right-click "Internet protocol V4".
- 7. Select "Properties".
- 8. Select "Alternate configuration".

#### Windows 7:

- 1. Open "Control Panel".
- 2. Enter "Network and Sharing Center".
- 3. Select "Change adapter settings".
- 4. Right-click "Ethernet adapter".
- 5. Select "Local area connections".
- 6. Right-click "Internet protocol V4".
- 7. Select "Properties".
- 8. Select "Alternate configuration".

#### Key in IP address 192.168.1.10 and Subnet mask 255.255.255.0.

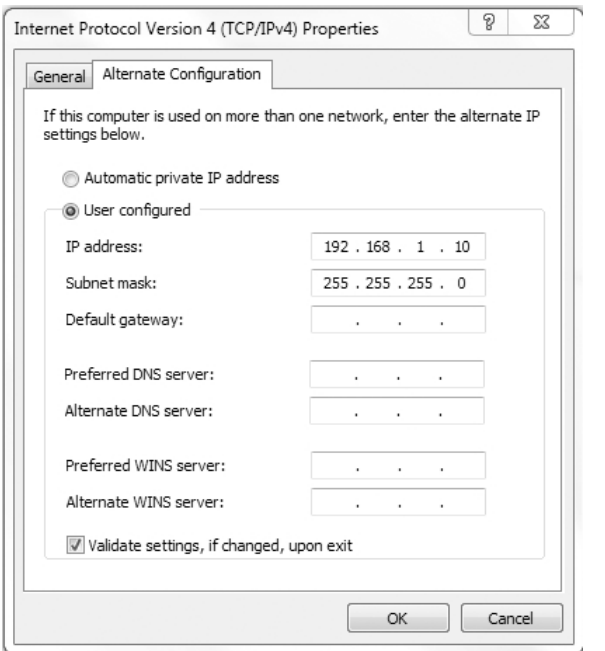

**Fig. 1** Example from Windows 7

#### **A.2 Webserver configuration**

The built-in webserver is an easy and effective way to monitor the status of the CIM 500 module and configure the available functions and Industrial Ethernet protocols. The webserver also makes it possible to update the firmware of the CIM module and store or restore settings.

To establish a connection from a PC to CIM 500, proceed as follows:

#### **Before configuration**

- Check that the PC and CIM module are connected via an ethernet cable.
- Check that the PC ethernet port is set to the same network as the CIM module. For network configuration, see section *[A.1 How to configure an IP address on your PC](#page-33-0)*.

To establish a connection from a PC to CIM 500 for the first time, the following steps are required:

- 1. Open a standard internet browser and type 192.168.1.100 in the URL address field.
- 2. Log in to the webserver.

### Pumpland.ru

TM05 7422 1814

TM05 7422 1814

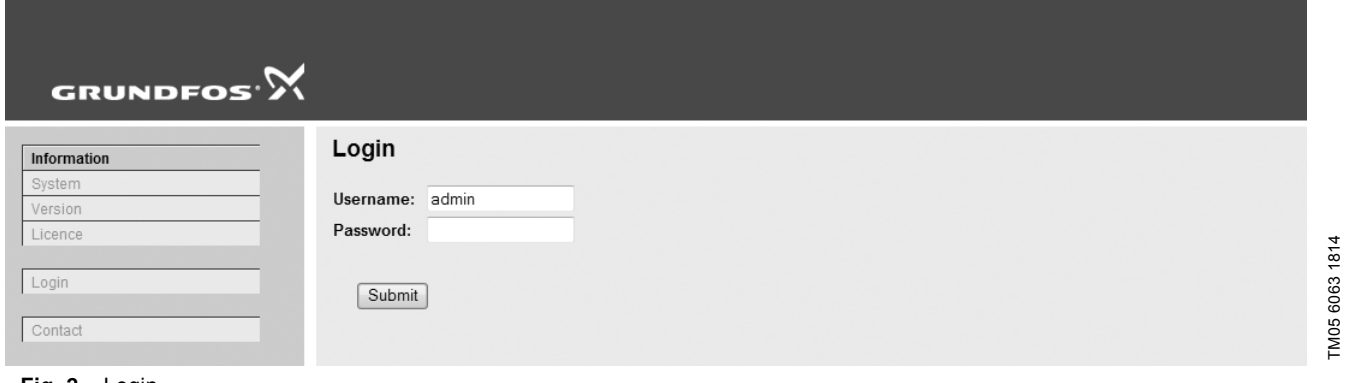

#### **Fig. 2** Login

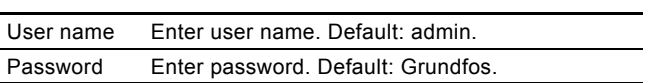

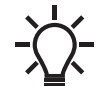

User name and password can be changed on the webserver under "User Management".

#### **A.4 Modbus TCP configuration**

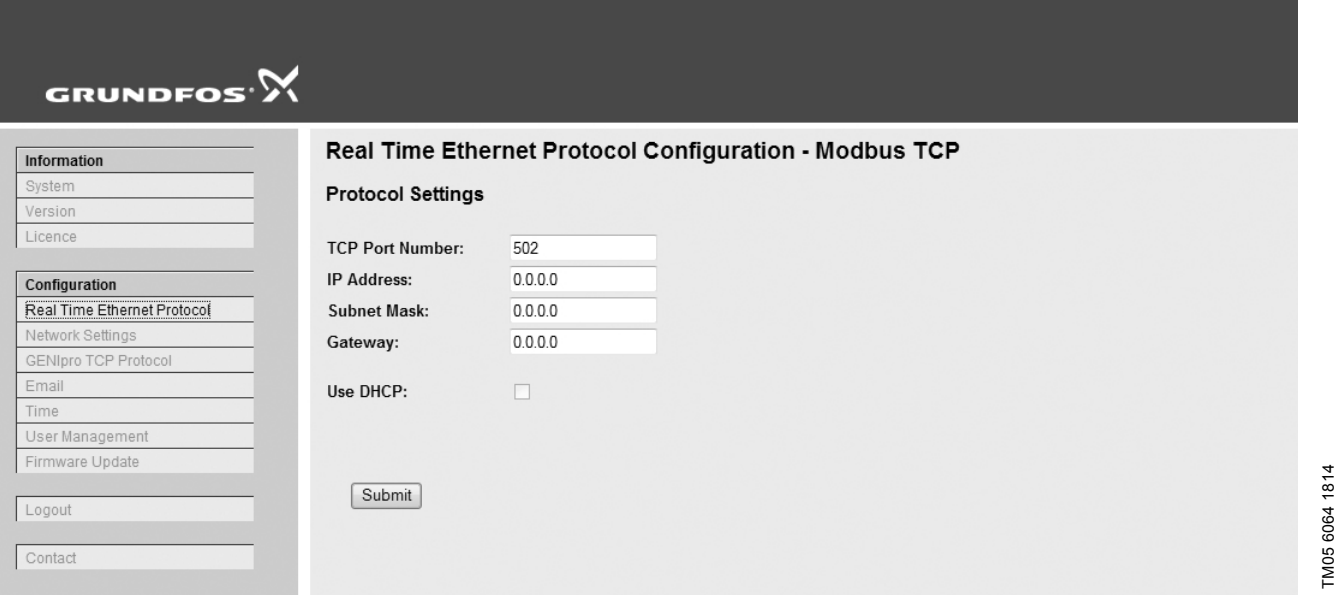

**Fig. 3** Real Time Ethernet Protocol Configuration - Modbus TCP

| Object                 | <b>Description</b>                                                                                                    |
|------------------------|----------------------------------------------------------------------------------------------------|
| <b>TCP Port Number</b> | The default value is 502, the official IANA-assigned Modbus TCP port number. Number 502 will always be<br>active implicitly.<br>If you select another value in the webserver configuration field, both the new value and value 502 will be active. |
| <b>IP Address</b>      | The static IP address for CIM 500 on the Modbus TCP network.                                                                                                    |
| <b>Subnet Mask</b>     | The subnet mask for the CIM 500 module on the Modbus TCP network.                                                                                                    |
| Gateway                | The default gateway for the Modbus TCP network.                                                                                                    |
| <b>Use DHCP</b>        | The CIM 500 module can be configured to automatically obtain the IP address from a DHCP server on the<br>network.                                                                                                    |

TM05 6064 1814

#### **Argentina**

Bombas GRUNDFOS de Argentina S.A. Ruta Panamericana km. 37.500 Centro Industrial Garin 1619 Garín Pcia. de B.A. Phone: +54-3327 414 444 Telefax: +54-3327 45 3190

#### **Australia**

GRUNDFOS Pumps Pty. Ltd. P.O. Box 2040 Regency Park South Australia 5942 Phone: +61-8-8461-4611 Telefax: +61-8-8340 0155

#### **Austria**

GRUNDFOS Pumpen Vertrieb Ges.m.b.H. Grundfosstraße 2 A-5082 Grödig/Salzburg Tel.: +43-6246-883-0 Telefax: +43-6246-883-30

#### **Belgium**

N.V. GRUNDFOS Bellux S.A. Boomsesteenweg 81-83 B-2630 Aartselaar Tél.: +32-3-870 7300 Télécopie: +32-3-870 7301

#### **Belarus**

Представительство ГРУНДФОС в Минске 220125, Минск ул. Шафарнянская, 11, оф. 56, БЦ «Порт» Тел.: +7 (375 17) 286 39 72/73 Факс: +7 (375 17) 286 39 71 E-mail: minsk@grundfos.com

#### **Bosnia and Herzegovina**

GRUNDFOS Sarajevo Zmaja od Bosne 7-7A, BH-71000 Sarajevo Phone: +387 33 592 480 Telefax: +387 33 590 465 www.ba.grundfos.com e-mail: grundfos@bih.net.ba

#### **Brazil**

BOMBAS GRUNDFOS DO BRASIL Av. Humberto de Alencar Castelo Branco,  $630$ CEP 09850 - 300 São Bernardo do Campo - SP Phone: +55-11 4393 5533 Telefax: +55-11 4343 5015

#### **Bulgaria**

Grundfos Bulgaria EOOD Slatina District Iztochna Tangenta street no. 100 BG - 1592 Sofia Tel. +359 2 49 22 200 Fax. +359 2 49 22 201 email: bulgaria@grundfos.bg

#### **Canada**

GRUNDFOS Canada Inc. 2941 Brighton Road Oakville, Ontario L6H<sub>6C9</sub> Phone: +1-905 829 9533 Telefax: +1-905 829 9512

#### **China**

GRUNDFOS Pumps (Shanghai) Co. Ltd. 10F The Hub, No. 33 Suhong Road Minhang District Shanghai 201106 PRC Phone: +86 21 612 252 22 Telefax: +86 21 612 253 33

#### **COLOMBIA**

GRUNDFOS Colombia S.A.S. Km 1.5 vía Siberia-Cota Conj. Potrero Chico, Parque Empresarial Arcos de Cota Bod. 1A. Cota, Cundinamarca Phone: +57(1)-2913444 Telefax: +57(1)-8764586

**Croatia** GRUNDFOS CROATIA d.o.o. Buzinski prilaz 38, Buzin HR-10010 Zagreb Phone: +385 1 6595 400 Telefax: +385 1 6595 499 www.hr.grundfos.com

#### **GRUNDFOS Sales Czechia and Slovakia s.r.o.** Čajkovského 21

779 00 Olomouc Phone: +420-585-716 111

#### **Denmark**

GRUNDFOS DK A/S Martin Bachs Vej 3 DK-8850 Bjerringbro Tlf.: +45-87 50 50 50 Telefax: +45-87 50 51 51 E-mail: info\_GDK@grundfos.com www.grundfos.com/DK

#### **Estonia**

GRUNDFOS Pumps Eesti OÜ Peterburi tee 92G 11415 Tallinn Tel: + 372 606 1690 Fax: + 372 606 1691

#### **Finland**

OY GRUNDFOS Pumput AB Trukkikuja 1 FI-01360 Vantaa Phone: +358-(0) 207 889 500

#### **France**

Pompes GRUNDFOS Distribution S.A. Parc d'Activités de Chesnes 57, rue de Malacombe F-38290 St. Quentin Fallavier (Lyon) Tél.: +33-4 74 82 15 15 Télécopie: +33-4 74 94 10 51

#### **Germany**

GRUNDFOS GMBH Schlüterstr. 33 40699 Erkrath Tel.: +49-(0) 211 929 69-0 Telefax: +49-(0) 211 929 69-3799 e-mail: infoservice@grundfos.de Service in Deutschland: e-mail: kundendienst@grundfos.de

#### **Greece**

GRUNDFOS Hellas A.E.B.E. 20th km. Athinon-Markopoulou Av. P.O. Box 71 GR-19002 Peania Phone: +0030-210-66 83 400 Telefax: +0030-210-66 46 273

#### **Hong Kong**

GRUNDFOS Pumps (Hong Kong) Ltd. Unit 1, Ground floor Siu Wai Industrial Centre 29-33 Wing Hong Street & 68 King Lam Street, Cheung Sha Wan Kowloon Phone: +852-27861706 / 27861741 Telefax: +852-27858664

#### **Hungary** GRUNDFOS Hungária Kft.

Tópark u. 8 H-2045 Törökbálint, Phone: +36-23 511 110 Telefax: +36-23 511 111

#### **India**

GRUNDFOS Pumps India Private Limited 118 Old Mahabalipuram Road Thoraipakkam Chennai 600 096 Phone: +91-44 2496 6800

#### **Indonesia**

PT. GRUNDFOS POMPA Graha Intirub Lt. 2 & 3 Jln. Cililitan Besar No.454. Makasar, Jakarta Timur ID-Jakarta 13650 Phone: +62 21-469-51900 Telefax: +62 21-460 6910 / 460 6901

**Ireland** GRUNDFOS (Ireland) Ltd. Unit A, Merrywell Business Park Ballymount Road Lower Dublin 12

Phone: +353-1-4089 800 Telefax: +353-1-4089 830 **Italy**

GRUNDFOS Pompe Italia S.r.l. Via Gran Sasso 4 I-20060 Truccazzano (Milano) Tel.: +39-02-95838112 Telefax: +39-02-95309290 / 95838461

#### **Japan**

GRUNDFOS Pumps K.K. 1-2-3, Shin-Miyakoda, Kita-ku, Hamamatsu 431-2103 Japan Phone: +81 53 428 4760 Telefax: +81 53 428 5005

#### **Korea**

GRUNDFOS Pumps Korea Ltd. 6th Floor, Aju Building 679-5 Yeoksam-dong, Kangnam-ku, 135-916 Seoul, Korea Phone: +82-2-5317 600 Telefax: +82-2-5633 725

#### **Latvia**

SIA GRUNDFOS Pumps Latvia Deglava biznesa centrs Augusta Deglava ielā 60, LV-1035, Rīga, Tālr.: + 371 714 9640, 7 149 641 Fakss: + 371 914 9646

#### **Lithuania**

GRUNDFOS Pumps UAB Smolensko g. 6 LT-03201 Vilnius Tel: + 370 52 395 430 Fax: + 370 52 395 431

#### **Malaysia**

GRUNDFOS Pumps Sdn. Bhd. 7 Jalan Peguam U1/25 Glenmarie Industrial Park 40150 Shah Alam Selangor Phone: +60-3-5569 2922 Telefax: +60-3-5569 2866

#### **Mexico**

Bombas GRUNDFOS de México S.A. de C.V. Boulevard TLC No. 15 Parque Industrial Stiva Aeropuerto Apodaca, N.L. 66600 Phone: +52-81-8144 4000 Telefax: +52-81-8144 4010

#### **Netherlands** GRUNDFOS Netherlands

Veluwezoom 35 1326 AE Almere Postbus 22015 1302 CA ALMERE Tel.: +31-88-478 6336 Telefax: +31-88-478 6332 E-mail: info\_gnl@grundfos.com

#### **New Zealand** GRUNDFOS Pumps NZ Ltd. 17 Beatrice Tinsley Crescent North Harbour Industrial Estate Albany, Auckland Phone: +64-9-415 3240

Telefax: +64-9-415 3250 **Norway** GRUNDFOS Pumper A/S Strømsveien 344 Postboks 235, Leirdal N-1011 Oslo Tlf.: +47-22 90 47 00 Telefax: +47-22 32 21 50

#### **Poland**

GRUNDFOS Pompy Sp. z o.o. ul. Klonowa 23 Baranowo k. Poznania PL-62-081 Przeźmierowo Tel: (+48-61) 650 13 00 Fax: (+48-61) 650 13 50

#### **Portugal**

Bombas GRUNDFOS Portugal, S.A. Rua Calvet de Magalhães, 241 Apartado 1079 P-2770-153 Paço de Arcos Tel.: +351-21-440 76 00 Telefax: +351-21-440 76 90

#### **Romania**

GRUNDFOS Pompe România SRL Bd. Biruintei, nr 103 Pantelimon county Ilfov Phone: +40 21 200 4100 Telefax: +40 21 200 4101 E-mail: romania@grundfos.ro

#### **Russia**

ООО Грундфос Россия ул. Школьная, 39-41 Москва, RU-109544, Russia Тел. (+7) 495 564-88-00 (495) 737-30-00 Факс (+7) 495 564 8811 E-mail grundfos.moscow@grundfos.com

#### **Serbia**

Grundfos Srbija d.o.o. Omladinskih brigada 90b 11070 Novi Beograd Phone: +381 11 2258 740 Telefax: +381 11 2281 769 www.rs.grundfos.com

#### **Singapore**

Pumpland.ru

GRUNDFOS (Singapore) Pte. Ltd. 25 Jalan Tukang Singapore 619264 Phone: +65-6681 9688 Telefax: +65-6681 9689

**Slovakia** GRUNDEOS s.r.o. Prievozská 4D 821 09 BRATISLAVA Phona: +421 2 5020 1426 sk.grundfos.com

#### **Slovenia**

GRUNDFOS LJUBLJANA, d.o.o. Leskoškova 9e, 1122 Ljubljana Phone: +386 (0) 1 568 06 10 Telefax: +386 (0)1 568 06 19 E-mail: tehnika-si@grundfos.com

#### **South Africa**

Grundfos (PTY) Ltd. 16 Lascelles Drive, Meadowbrook Estate 1609 Germiston, Johannesburg Tel.: (+27) 10 248 6000 Fax: (+27) 10 248 6002 E-mail: lgradidge@grundfos.com

**Grundfos companies**

Grundfos companies

#### **Spain**

Bombas GRUNDFOS España S.A. Camino de la Fuentecilla, s/n E-28110 Algete (Madrid) Tel.: +34-91-848 8800 Telefax: +34-91-628 0465

**Sweden** GRUNDFOS AB Box 333 (Lunnagårdsgatan 6) 431 24 Mölndal Tel.: +46 31 332 23 000 Telefax: +46 31 331 94 60

#### **Switzerland**

GRUNDFOS Pumpen AG Bruggacherstrasse 10 CH-8117 Fällanden/ZH Tel.: +41-44-806 8111 Telefax: +41-44-806 8115

#### **Taiwan**

GRUNDFOS Pumps (Taiwan) Ltd. 7 Floor, 219 Min-Chuan Road Taichung, Taiwan, R.O.C. Phone: +886-4-2305 0868 Telefax: +886-4-2305 0878

#### **Thailand**

GRUNDFOS (Thailand) Ltd. 92 Chaloem Phrakiat Rama 9 Road, Dokmai, Pravej, Bangkok 10250 Phone: +66-2-725 8999 Telefax: +66-2-725 8998

#### **Turkey**

GRUNDFOS POMPA San. ve Tic. Ltd. Sti. Gebze Organize Sanayi Bölgesi Ihsan dede Caddesi, 2. yol 200. Sokak No. 204 41490 Gebze/ Kocaeli Phone: +90 - 262-679 7979 Telefax: +90 - 262-679 7905 E-mail: satis@grundfos.com

#### **Ukraine**

Бізнес Центр Європа Столичне шосе, 103 м. Київ, 03131, Україна Телефон: (+38 044) 237 04 00 Факс.: (+38 044) 237 04 01 E-mail: ukraine@grundfos.com

#### **United Arab Emirates**

GRUNDFOS Gulf Distribution P.O. Box 16768 Jebel Ali Free Zone Dubai Phone: +971 4 8815 166 Telefax: +971 4 8815 136

#### **United Kingdom**

**U.S.A.**

3291

GRUNDFOS Pumps Ltd. Grovebury Road Leighton Buzzard/Beds. LU7 4TL Phone: +44-1525-850000 Telefax: +44-1525-850011

GRUNDFOS Pumps Corporation 9300 Loiret Blvd. Lenexa, Kansas 66219 Phone: +1-913-227-3400 Telefax: +1-913-227-3500 **Uzbekistan**

Uzbekistan 38a, Oybek street, Tashkent Телефон: (+998) 71 150 3290 / 71 150

Факс: (+998) 71 150 3292 Addresses Revised 15.01.2019

Grundfos Tashkent, Uzbekistan The Repre-sentative Office of Grundfos Kazakhstan in

**98473491** 0519 ECM: 1260541

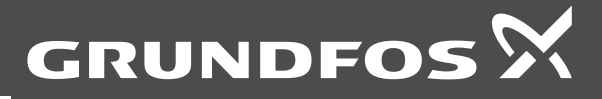

www.grundfos.com